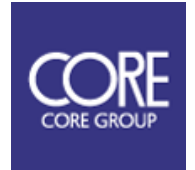

みちびき CLAS 測位対応受信機

Cohac∞ Ten

# 取扱説明書

<span id="page-0-0"></span>1. 重要事項

このたびは Cohac∞ Ten をお買い上げいただきまして、まことにありがとうございます。 本製品の使用を開始する前に、安全かつ正しくお使いいただくために、この取扱説明書を全てお 読みください。また、本書を購入時に添付されている保証書と併せて、大切に保管してください。 製品仕様は将来、予告なく変更される場合があります。

> Version 1.7 2022/12/16 ©2022 CORE Corporation 株式会社コアの許可なく複製・改変などを行うことは出来ません。

# 目次

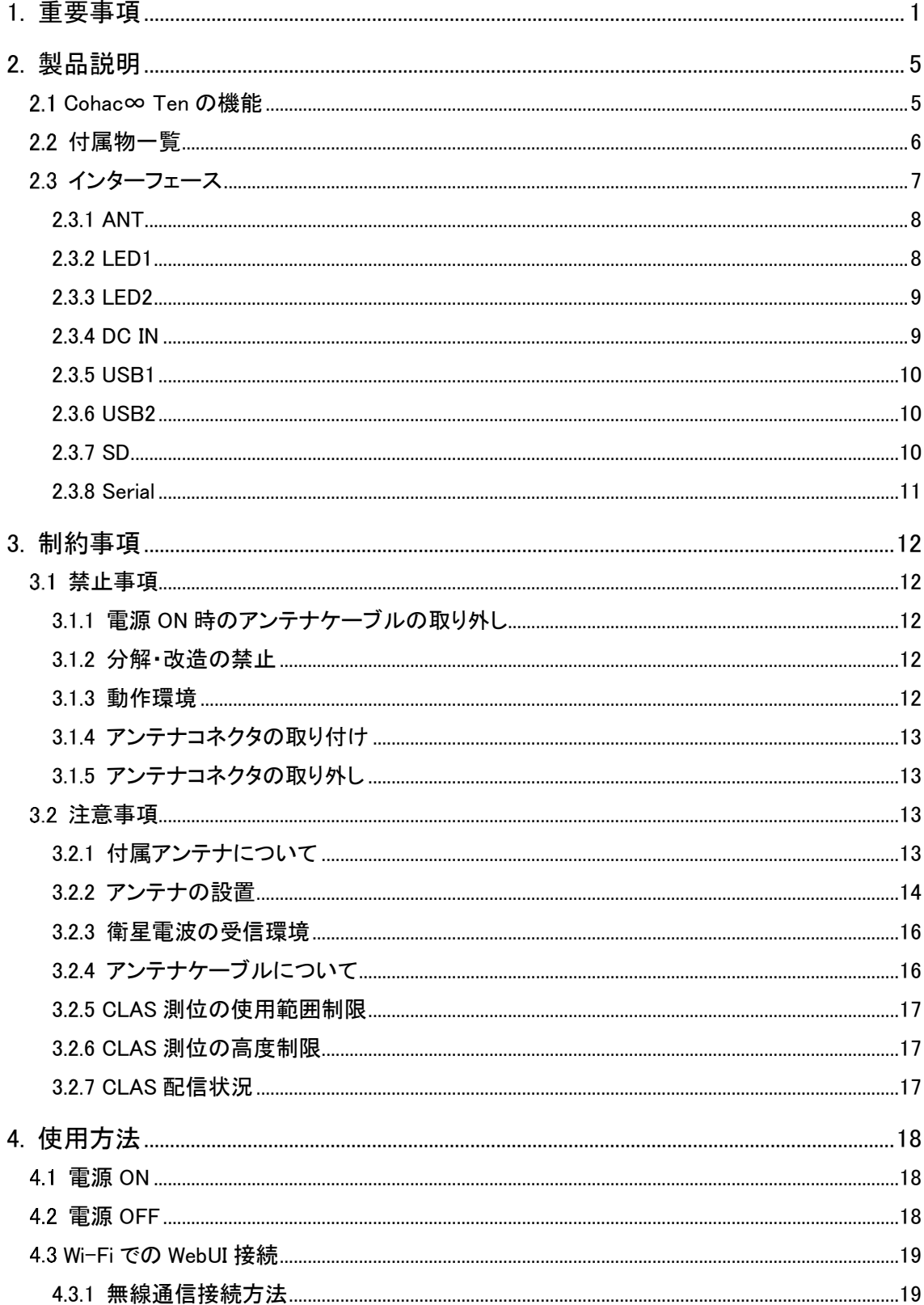

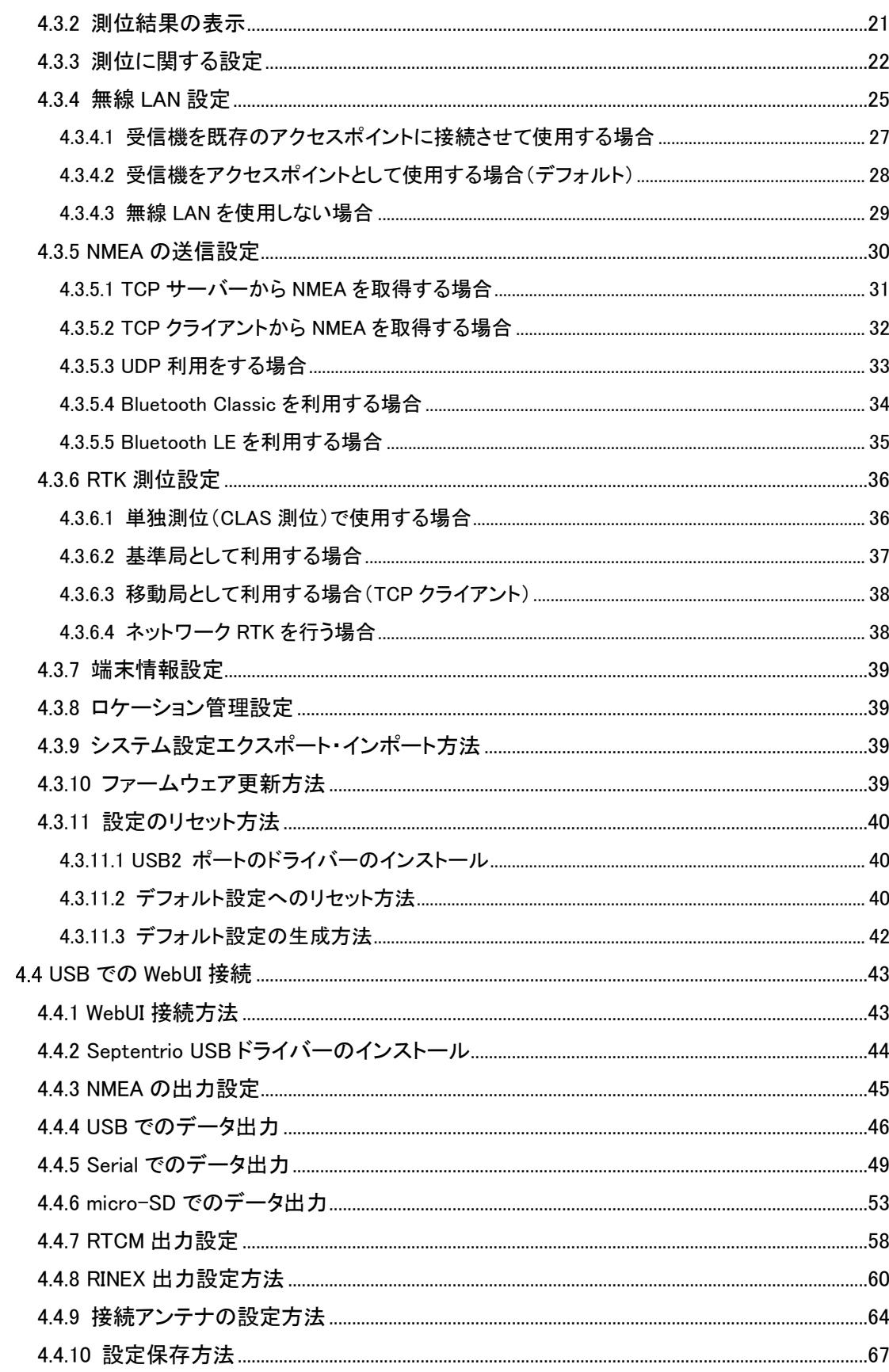

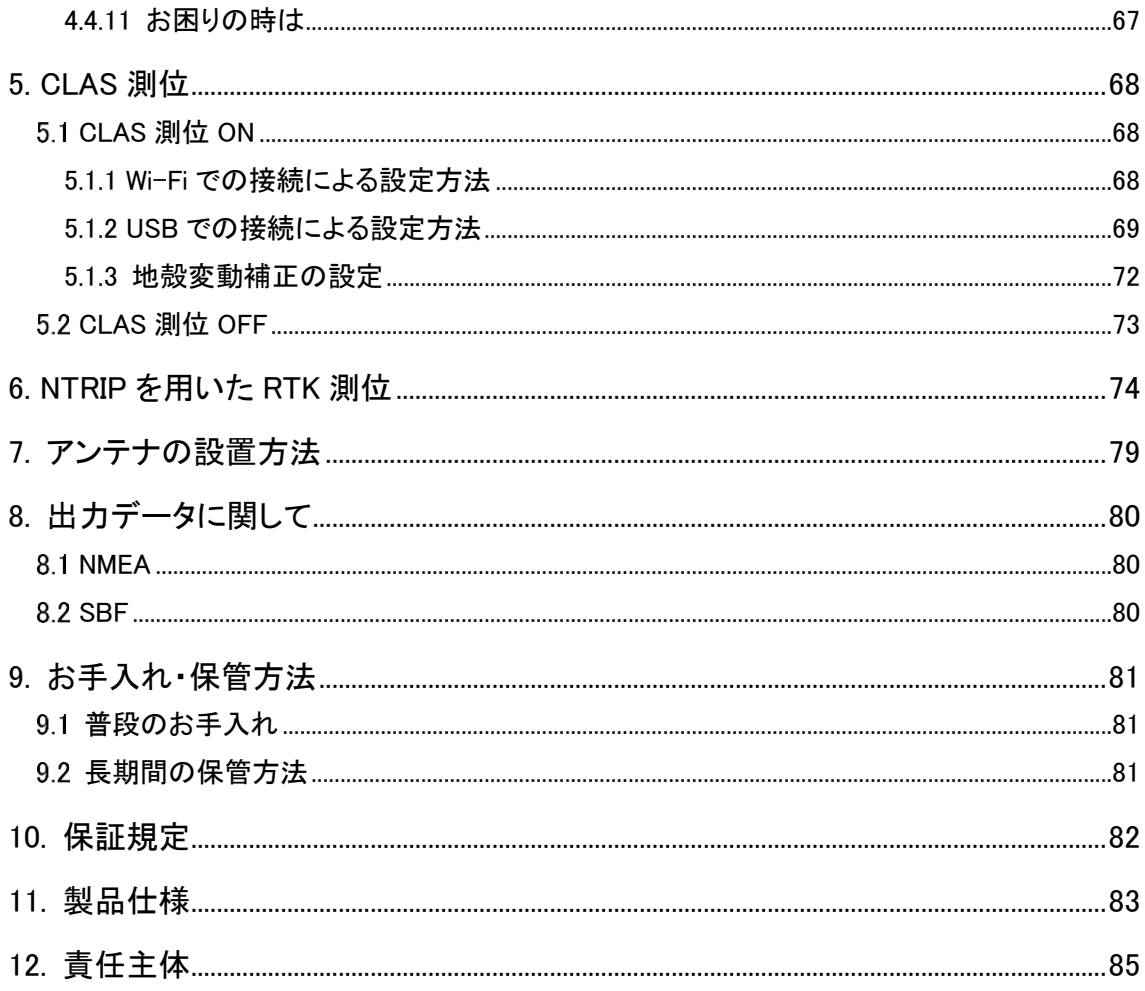

#### <span id="page-4-0"></span>2. 製品説明

<span id="page-4-1"></span>2.1 Cohac∞ Ten の機能

Cohac∞ Ten(以下、本製品と呼びます)は単独測位・SBAS 測位もしくは RTK 測位が出来る受 信機です。また準天頂衛星「みちびき」が L6 帯周波数で放送するセンチメータ級補正信号を受信 し、CLAS 測位にも対応しています。測位結果は NMEA フォーマットです。測位結果の出力先と NMEA センテンスは、利用者の環境に合わせて変更出来ます。

<span id="page-5-0"></span>2.2 付属物一覧

本製品のお買い上げ後、付属物の確認をお願い致します。付属物の不足がある場合は、巻末 にある問い合わせ先までご連絡ください。

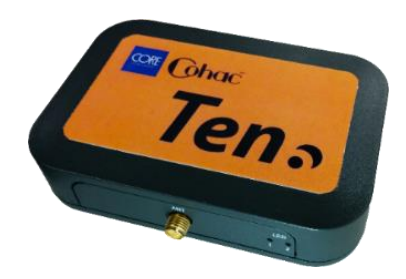

Cohac∞ Ten 受信機 1 台

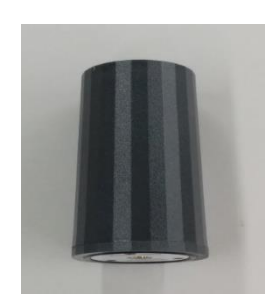

GNSS アンテナ 1 台

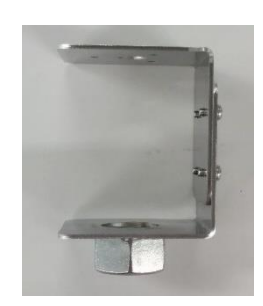

アンテナ取り付け器具 1 台

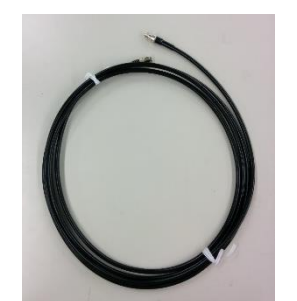

アンテナケーブル 1 台

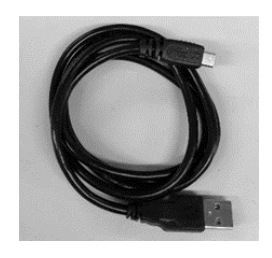

USB ケーブル 1 本

製品 CD-ROM 1 枚 (取扱説明書)

<span id="page-6-0"></span>インターフェース

本製品に備わっているインターフェースについて説明します。インターフェース名と用途の対応を 表:インターフェース一覧に記載します。

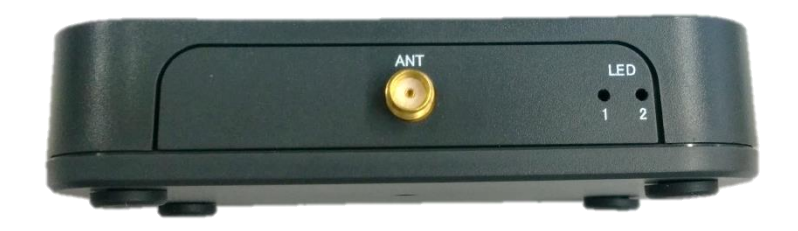

### 図: Cohac∞ Ten 前面 インターフェース

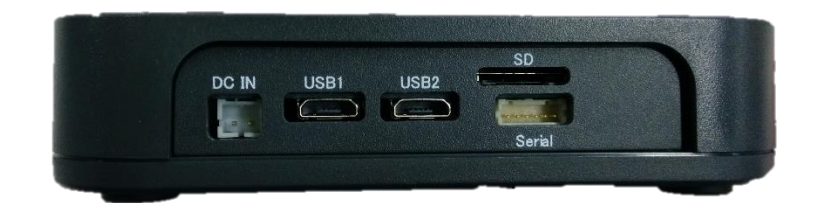

図: Cohac∞ Ten 背面インターフェース

| 表記               | 用途                   |
|------------------|----------------------|
| <b>ANT</b>       | アンテナコネクタ             |
| LED <sub>1</sub> | 測位ステータス確認 LED        |
| LED <sub>2</sub> | 無線通信状態確認 LED         |
| DC IN            | 電源入力                 |
| USB <sub>1</sub> | 電源入力/詳細設定画面接続/測位結果出力 |
| USB <sub>2</sub> | 電源入力/通信モジュール設定       |
| SD               | microSD スロット(ログ用)    |
| Serial           | 測位結果出力               |

表:Cohac∞ Ten インターフェース一覧

<span id="page-7-0"></span>2.3.1 ANT

MAIN ANT は Cohac∞ Ten のアンテナ接続用コネクタです。

本製品の MAIN ANT は電源 ON 時に常時アンテナバイアスを出力しています。電源 ON 中にケ ーブルの挿抜は絶対に行わないでください。Cohac∞ Ten 本体の故障に繋がります。

表:アンテナコネクタ仕様

| コネクタ形状 | SMA プラグ  |
|--------|----------|
| 電圧     | 4.5V     |
| 電流     | 100mA 以下 |

<span id="page-7-1"></span>2.3.2 LED1

LED1 は本製品の出力する測位ステータスの状態を表示する LED です。LED の光り方と測位ス テータスの対応を表:LED1 通知に記載します。

表:LED1 通知

| 光り方   | 状態          |
|-------|-------------|
| 消灯    | 測位なし        |
| 点灯(赤) | Single/DGPS |
| 点灯(橙) | RTK FLOAT   |
| 点灯(緑) | RTK FIX     |

<span id="page-8-0"></span>2.3.3 LED2

LED2 は本製品の無線通信状態を表示する LED です。LED の光り方と無線通信状態の対応を 表:LED2 通知に記載します。

| ᄮᆞᇿᆞᄂᄂᅛᄼᄱᅳᄭ |                |  |
|-------------|----------------|--|
| 光り方         | 状態             |  |
| 消灯          | 電源 OFF またはエラー  |  |
| 点灯(赤)       | 無線通信なし         |  |
| 点灯(橙)       | 無線通信中/補正情報なし   |  |
| 点灯(緑)       | 無線通信中/補正情報入力あり |  |

表:LED2 通知

<span id="page-8-1"></span>2.3.4 DC IN

DC IN コネクタは本製品の電源入力コネクタです。入力電源仕様の範囲を超えないようにご注意 ください。

表:Power(DC IN)コネクタ仕様

| コスクル<br>Ш<br>三曲 | $\sim$ |
|-----------------|--------|
|-----------------|--------|

表:Power(DC IN)ピンアサイン

| 番号 | ピン名   | 用途   |
|----|-------|------|
|    | DC IN | 電源入力 |
|    | GND   | グランド |

表:入力電源仕様

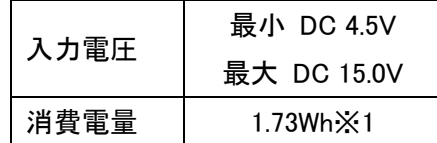

※1:CLAS 測位+Wi-Fi 出力なし+SD カードロギング ON 時の消費電流

<span id="page-9-0"></span>2.3.5 USB1

USB1 は Cohac∞ Ten の詳細設定画面との仮想 COM ポート接続および仮想 Ethernet 接続を 提供します。仮想 Ethernet の IP アドレスは 192.168.3.1 が設定されています。

仮想 COM および仮想 Ethernet の設定は固定されており、WebUI 等で変更する事は出来ませ ん。

また、USB1 から電源を供給することが可能です。対応電圧は 5.0V です。

<span id="page-9-1"></span>2.3.6 USB2

USB2 は Cohac∞ Ten の通信モジュールとの接続を提供します。また、USB2 から電源を供給す ることが可能です。対応電圧は 5.0V です。

<span id="page-9-2"></span>2.3.7 SD

SD は、microSD カードを本製品に取り付けるためのコネクタです。最大対応サイズは FAT32GB となっております。弊社での利用実績がある機種は以下になります。

| シリーズ     | Samsung               |
|----------|-----------------------|
|          | microSDHC Memory Card |
| スピードクラス  | U1 Class 10           |
| 型番       | MB-MC32GA             |
| 容量       | 32GB                  |
| 最大読み出し速度 | 95MB/s                |
| 最大書き込み速度 | 20MB/s                |
| 動作電圧     | Typ.3.3V              |

表:micro-SD カードスペック(参考値)

<span id="page-10-0"></span>2.3.8 Serial

Serial は、Cohac∞ Ten と外部通信をするためのコネクタです。Cohac∞ Ten の COM1/COM2 に接続されています。コネクタは JST 製 SM10B-SRSS-TB です。ピンアサインと COM ポート設 定を以下に記載します。

| 1              | UART_DCIN(接続不要)        |
|----------------|------------------------|
| $\overline{2}$ | UART DCIN(接続不要)        |
| 3              | <b>GND</b>             |
| 4              | RS TXD1(COM1 RS-232C)  |
| 5              | RS RXD1(COM1 RS-232C)  |
| 6              | <b>UART RXD2(COM2)</b> |
| 7              | <b>UART TXD2(COM2)</b> |
| 8              | 3.3V 電源出力              |
| 9              | 3.3V 電源出力              |
| 10             | GND                    |
|                |                        |

表:ポート設定(COM1/COM2)

表:ポート設定(COM1/COM2)

| ボーレート   | 115,200[baud] |
|---------|---------------|
| データビット  | 8[bit]        |
| パリティ    | なし            |
| ストップビット | 1[bit]        |
| フロー制御   | なし            |

<span id="page-11-0"></span>3. 制約事項

お客様が本製品を安全に正しく使用していただくため、禁止事項と注意事項に記載されている内 容を実施しないようにしてください。

<span id="page-11-1"></span>3.1 禁止事項

禁止事項に記載されている行為を実施すると、本製品の損傷原因となりますので、ご注意くださ い。

<span id="page-11-2"></span>3.1.1 電源 ON 時のアンテナケーブルの取り外し

本体に通電したまま、アンテナケーブルの接続または取り外しは行わないでください。電源 ON 時には、アンテナ端子からはアンテナバイアス電圧が出力されています。アンテナバイアス電圧 が出力されている状態でアンテナケーブルを取り外すと、ショートしてアンテナや本製品内部の高 周波回路が損傷する恐れがあります。

<span id="page-11-3"></span>3.1.2 分解・改造の禁止

本製品を分解・改造しないでください。 本製品の高周波回路は静電気に弱い部品が多数使用 されていますので、静電気で故障する恐れがあります。

分解・改造による故障は保証対象外になります。

<span id="page-11-4"></span>3.1.3 動作環境

本製品を、以下の様な周辺環境では使用しないでください。

- 1. 周辺温度が-10℃未満もしくは 60℃を超える環境 本製品の動作が停止、または電源が ON にならない場合があります。
- 2. 結露が発生する環境 本体内部に結露が発生したまま動作させると、電源がショートし内部の電子回路が損傷 する可能性があります。
- 3. 粉塵が多く発生する環境 本体内部や、コネクタ端子に粉塵が付着したまま使用するとショートし、発火する可能性 があります。
- 4. 常時、非常に強い振動が発生する環境 本製品の故障の原因になります。
- 5. 直射日光が当たる場所での長時間の使用 本製品の故障の原因になります。

<span id="page-12-0"></span>3.1.4 アンテナコネクタの取り付け

アンテナケーブルを本製品のアンテナコネクタに接続する時、過剰な力でコネクタ端子を押しつ けないようにしてください。コネクタの破損につながります。

また、アンテナコネクタに接続されているアンテナケーブルを引っ張るなどしないでください。アン テナケーブルの断線もしくはコネクタの破損につながります。

<span id="page-12-1"></span>3.1.5 アンテナコネクタの取り外し

アンテナケーブルを本製品のアンテナコネクタから取り外す時は、ケーブル側のコネクタ基部を 持ち垂直方向に引き抜いてください。ケーブルを引っ張って無理な力をコネクタに掛けないように してください。ケーブルの断線やコネクタの破損につながります。

<span id="page-12-2"></span>3.2 注意事項

注意事項に記載されている行為を実施すると、本製品の性能が正しく発揮されない可能性がご ざいますので、ご注意ください。

<span id="page-12-3"></span>3.2.1 付属アンテナについて

本製品を使用して、CLAS 測位を行う場合は付属するアンテナか、表:付属アンテナ仕様に記載 する仕様を満たすアンテナを接続してください。仕様を満たさないアンテナを使用された場合、 CLAS 測位が出来ない場合や、測位精度が低下する可能性があります。

| 仕様名            | 仕様                             |
|----------------|--------------------------------|
| 受信可能周波数帯       | GPS L1/L2                      |
|                | QZS L1/L2/L6                   |
|                | GLONASS L1/L2                  |
|                | Galileo E1/E6                  |
|                | BeiDou B1/B3                   |
| 偏波             | 右旋円偏波                          |
| アンテナ利得(LNA 含む) | 35[dB]                         |
| 軸率             | 0.5[dB]                        |
| ΝF             | 1.8[dB]                        |
| アンテナバイアス電圧     | $2.2 \sim 16$ [V]              |
| アンテナバイアス電流     | $21$ [mA] typ                  |
| VSWR           | $\leq$ 1.5:1 typ.   1.8:1 max. |
| 動作温度範囲         | $-40 \sim 85$ [°C]             |

表:付属アンテナ仕様(参考値)

<span id="page-13-0"></span>3.2.2 アンテナの設置

アンテナ取り付け器具を使用して、アンテナを設置します。

付属の取り付け器具を使用することで 5/8-11 ねじに対応した三脚などの器具に取り付けること が可能です。

※取り付け器具が不要の場合は本章記載の作業は不要です。

部品 A と部品 B がねじ留めされた状態になっています。ドライバーを使用し、部品 A と部品 B を 分解してください。

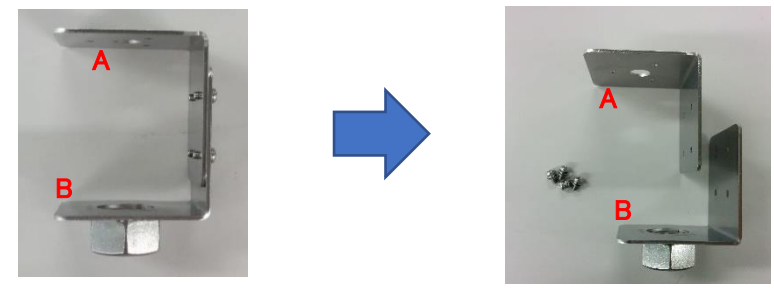

図:アンテナ取り付け器具へのアンテナ設置(1)

部品 A の上面の穴とアンテナ底面のアンテナコネクタ・ねじ穴の位置を合わせ、付属のねじで留 めてください。

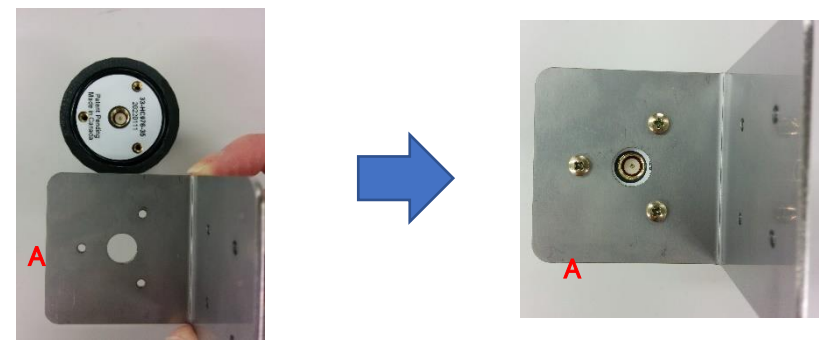

図:アンテナ取り付け器具へのアンテナ設置(2)

アンテナのコネクタ部にアンテナケーブルを接続してください。

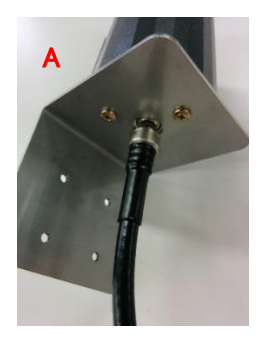

図:アンテナ取り付け器具へのアンテナ設置(3)

部品 B をねじで取り付けてください。部品 B が外側になるようにしてください。

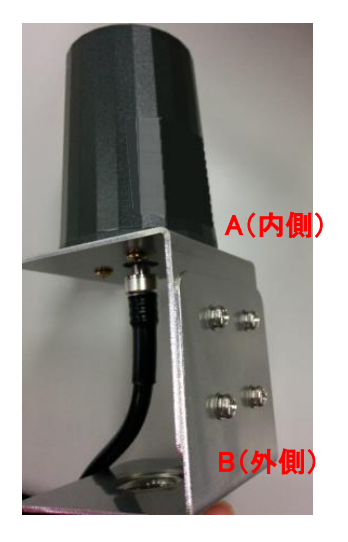

図:アンテナ取り付け器具へのアンテナ設置(4)

用途に合わせ、ポールなどに取り付けてください。 アンテナ取り付け器具の高さは 74mm です。

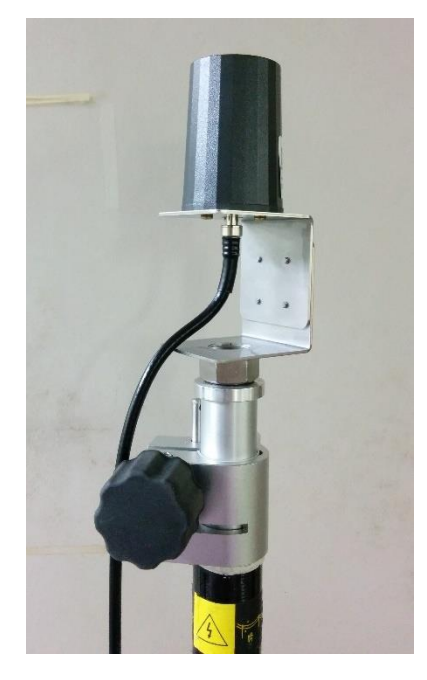

図:アンテナ取り付け器具へのアンテナ設置(5)

<span id="page-15-0"></span>3.2.3 衛星電波の受信環境

アンテナ上空および近辺に衛星電波の障害物(建造物・背の高い樹木・高圧電線など)がある場 合、衛星電波の信号強度低下やマルチパス※により、信号品質が劣化します。

信号品質の悪い衛星が RTK 測位や CLAS 測位に利用されると、測位精度の低下(FIX 解が出 力されない・誤った FIX 解が出力されるなど)・cm 級測位が出来ない場合があります。

移動体(車・農機・建機など)で本製品をお使いになる場合、トンネル・高層建築物近辺・背の高 い樹木を通過する際に、電波の遮断やマルチパスによる信号品質の劣化が発生します。その場 合、測位精度の低下や cm 級測位が出来ないことがありますのでご注意ください。

可能な限りアンテナ上空および近辺に障害物が無い環境で本製品をお使いください。

※ マルチパス…衛星からの GNSS 信号が周辺の構造物などに反射して複数の経路でアン テナに入射すること。位置精度の劣化の主要因となる。

<span id="page-15-1"></span>3.2.4 アンテナケーブルについて

付属するアンテナケーブル以外をご使用になる場合は表:付属アンテナケーブル仕様を満たす ケーブルをご使用ください。仕様を満たさないアンテナケーブルを使用すると、受信信号の劣化が 発生し、測位精度の低下が起こる恐れがあります。

| 仕様名       | 備考                      |
|-----------|-------------------------|
| 特性インピーダンス | $50 \pm 2$ [ $\Omega$ ] |
| ケーブル長     | 3[m]                    |
| ケーブル外形    | SMA コネクタが接続出来ること        |

表:付属アンテナケーブル仕様

#### <span id="page-16-0"></span>3.2.5 CLAS 測位の使用範囲制限

CLAS 測位を行う場合、図:CLAS 測位可能範囲に示す範囲内で使用してください。範囲を超え た地域では CLAS 測位が行われず、Single 解(m 級精度)しか出力されませんのでご注意くださ い。

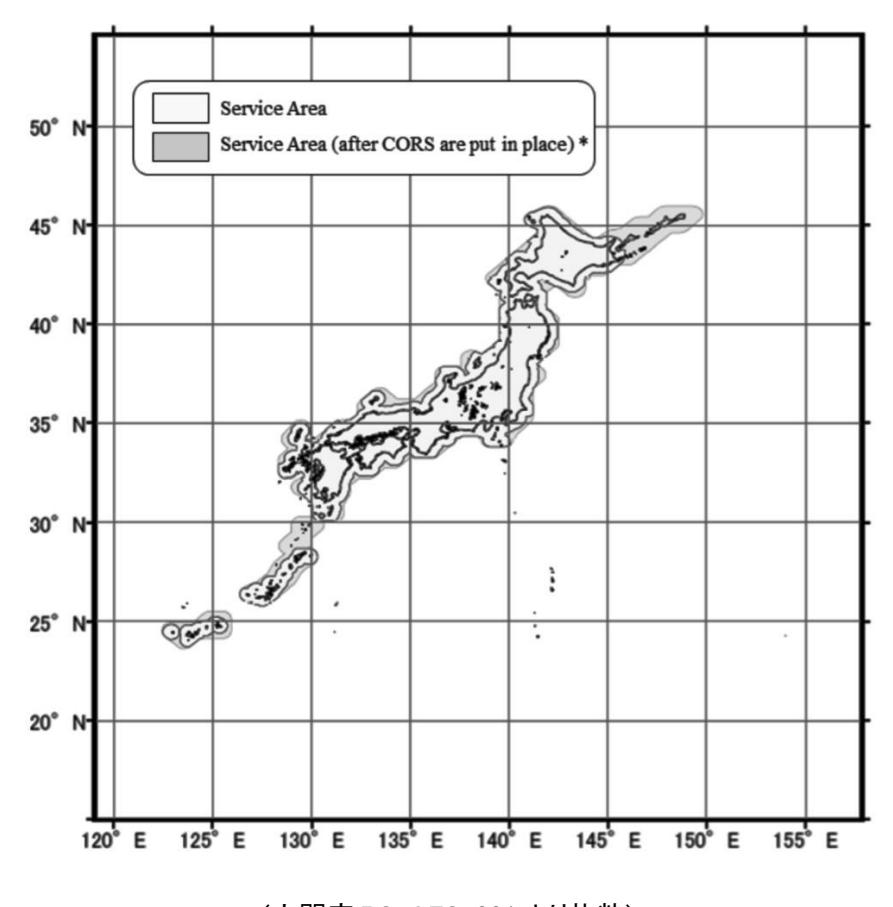

(内閣府:PS-QZS-001 より抜粋) 図:CLAS 測位可能範囲

<span id="page-16-1"></span>3.2.6 CLAS 測位の高度制限

CLAS 測位を行う場合、高度が 2000[m]を超えない場所で使用してください。高度制限を超える 環境では cm 級測位精度が得られない場合がありますのでご注意ください。

<span id="page-16-2"></span>3.2.7 CLAS 配信状況

CLAS 信号の配信状況は内閣府のホームページでご確認ください。 https://sys.qzss.go.jp/dod/naqu.html

<span id="page-17-0"></span>4. 使用方法

本製品の使い方を記載します。

<span id="page-17-1"></span>電源 ON

アンテナケーブルの接続が必要な場合は、必ず本製品の電源を ON にする前に接続してくださ い。電源を ON にした後にアンテナケーブルを接続すると故障の原因になります。また電源ケーブ ルに通電している状態でアンテナケーブルの接続・取り外しを行うと、故障の原因になりますので おやめください。

受信機背面にあるポートから電源を供給すると、受信機の電源が ON になります。DC IN、USB1、 USB2、Serial のどれからでも電源の供給が可能です。

※DC ケーブル、USB ケーブル、Serial ケーブルは別途ご用意ください

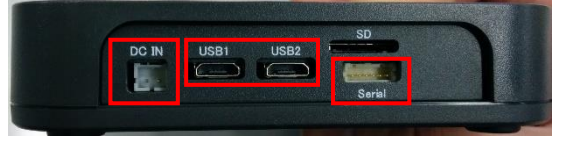

図:受信機の電源供給コネクタ

受信機の電源が ON になると、受信機は自動で測位を開始します。また、LED1 が点灯します。 LED1 の仕様は「[2.3.2LED1](#page-7-1)」を参照してください。

<span id="page-17-2"></span>電源 OFF

本製品の使用を停止する場合は、電源を供給しているケーブルを受信機本体から取り外してく ださい。電源が OFF になると、LED が消灯します。アンテナケーブルの取り外しは、LED1 が消灯 後、電源が OFF になったことを確認してから行ってください。

<span id="page-18-0"></span>Wi-Fi での WebUI 接続

本製品は Wi-Fi から WebUI に接続が可能であり、受信機の簡易な設定やデータの取得を行うこ とができます。

<span id="page-18-1"></span>4.3.1 無線通信接続方法

- ① 「[4.1](#page-17-1) [電源](#page-17-1) ON」の手順で受信機の電源を ON にしてください。
- ② PC・スマートフォンなどで、Wi-Fi の"Ten-Ssid<シリアル No>"に接続してください。
- ③ Web ブラウザ※を開き、アドレスバーに"192.168.100.1"と入力してください。 ※推奨ブラウザは Google Chrome となっています。他のブラウザは、動作の保証ができてお りません。
- ④ 画面が遷移し、以下の画面が表示されます。

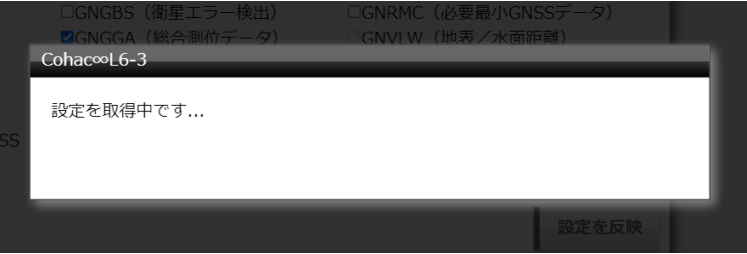

# 少し待つと、以下の WebUI 画面に遷移します。

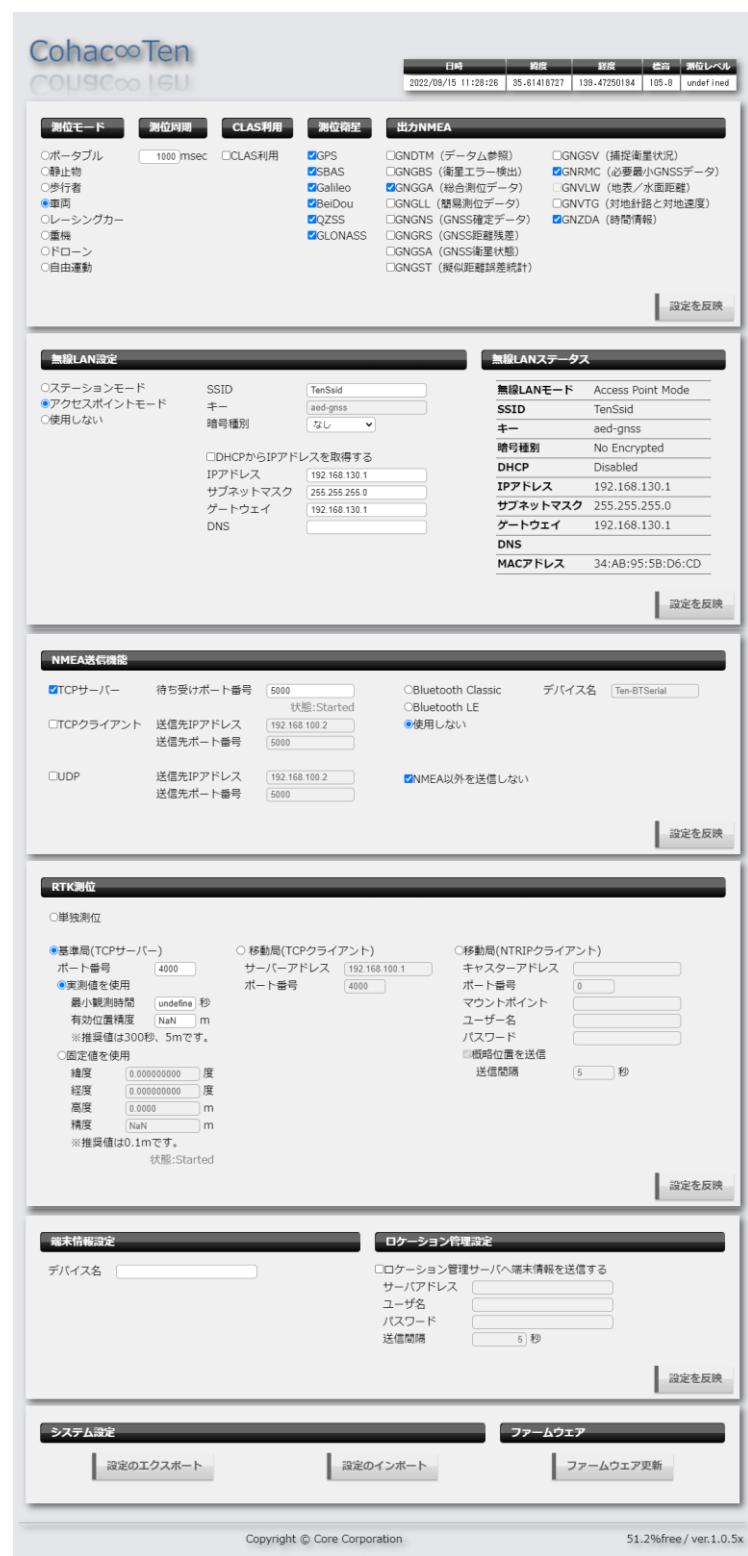

図:WebUI 画面

# <span id="page-20-0"></span>4.3.2 測位結果の表示

ページ上部には現在の測位状況が表示されています。

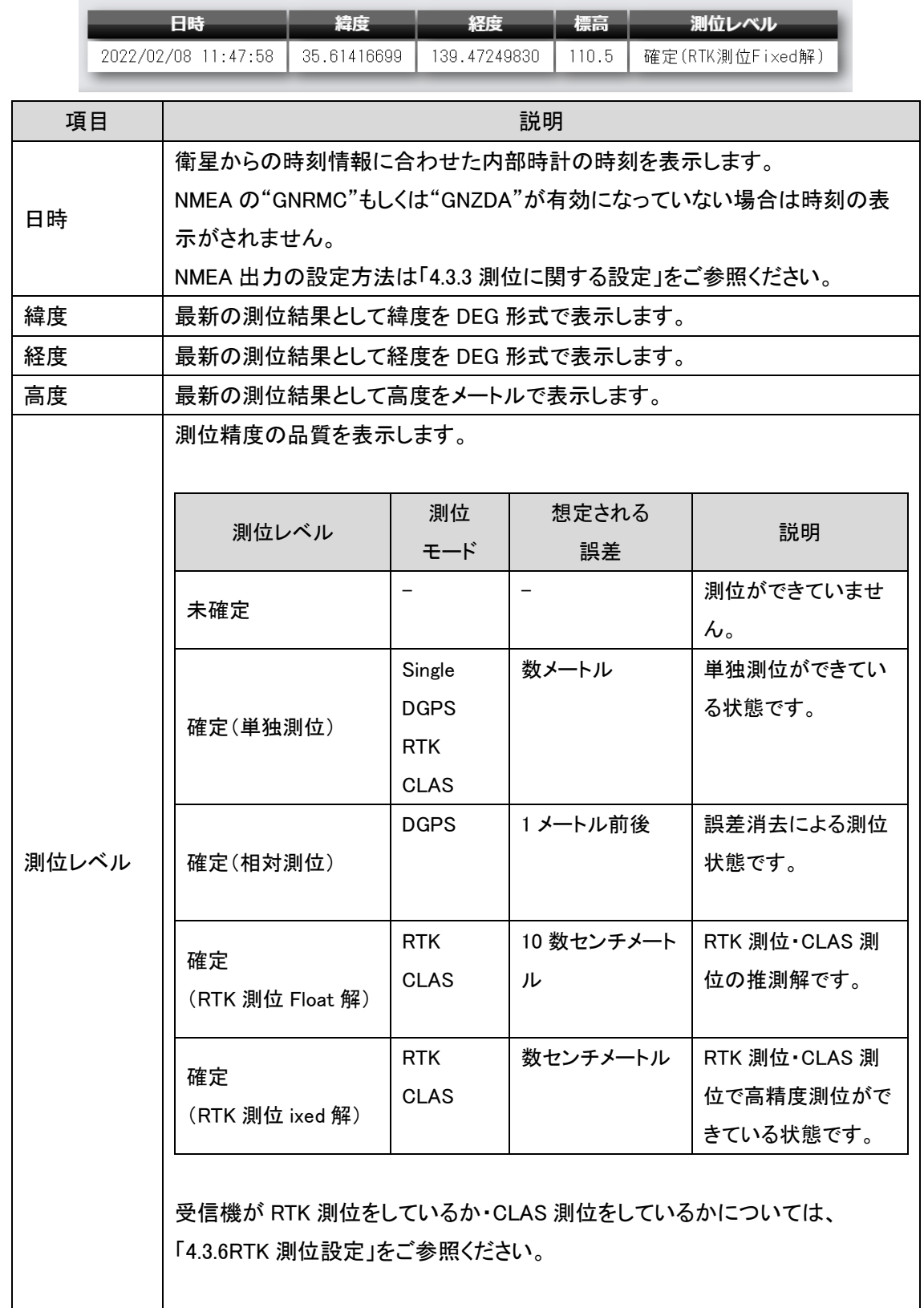

# <span id="page-21-0"></span>4.3.3 測位に関する設定

測位モード、NMEA センテンスなどの測位に関する設定を変更することができます。

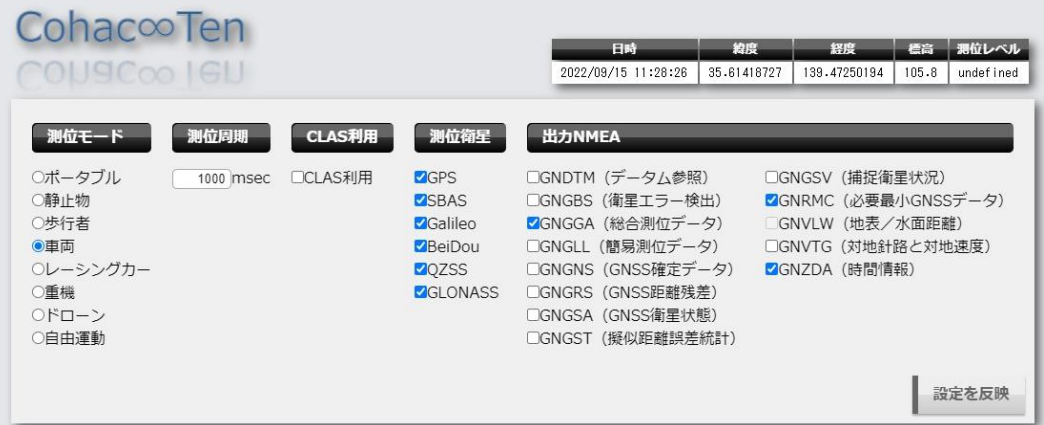

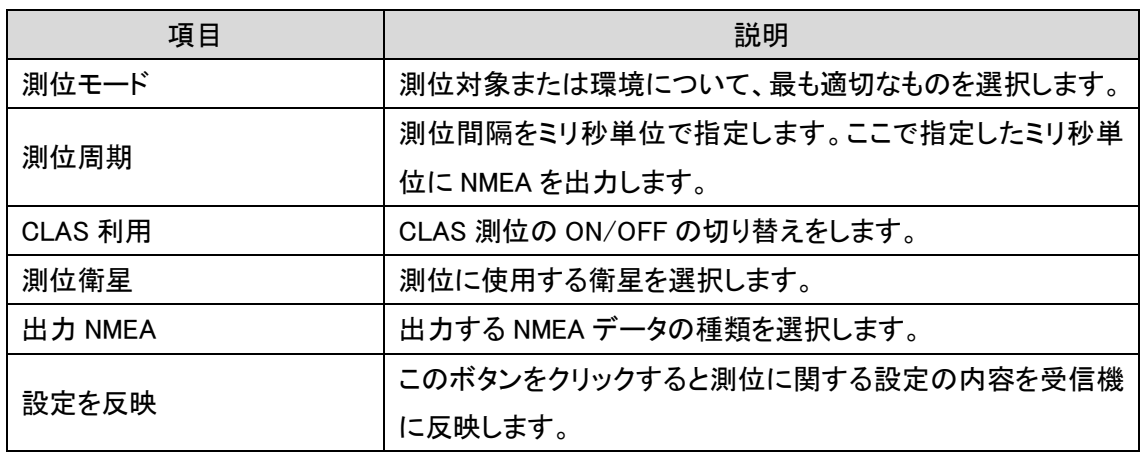

(1). 測位モード

測位の対象物の速度や運動に合わせて、測位モードを変更できます。各測位モードの説明を以 下の表に記載します。

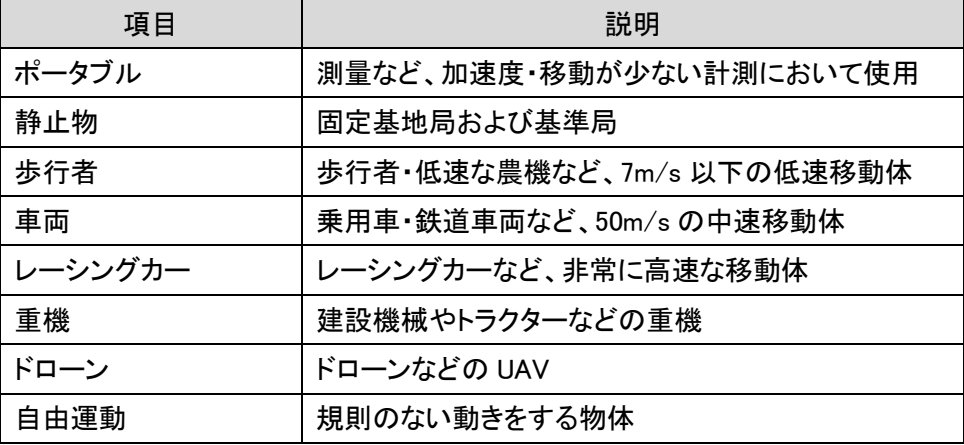

(2). 測位周期

測位結果の出力周期を設定できます。設定可能な出力周期は以下になります。

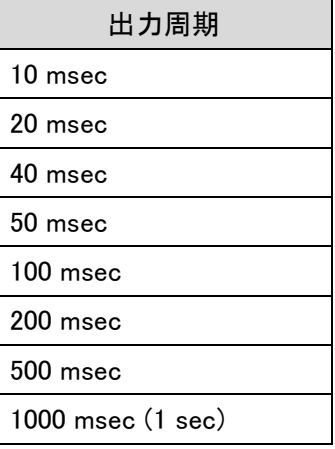

# ※ 測位周期を 10ms にした場合、受信機の電源投入時に WebUI 画面の立ち上がりが遅く なる場合がございます。

(3). 測位衛星

測位に使用する衛星システムを選択することができます。

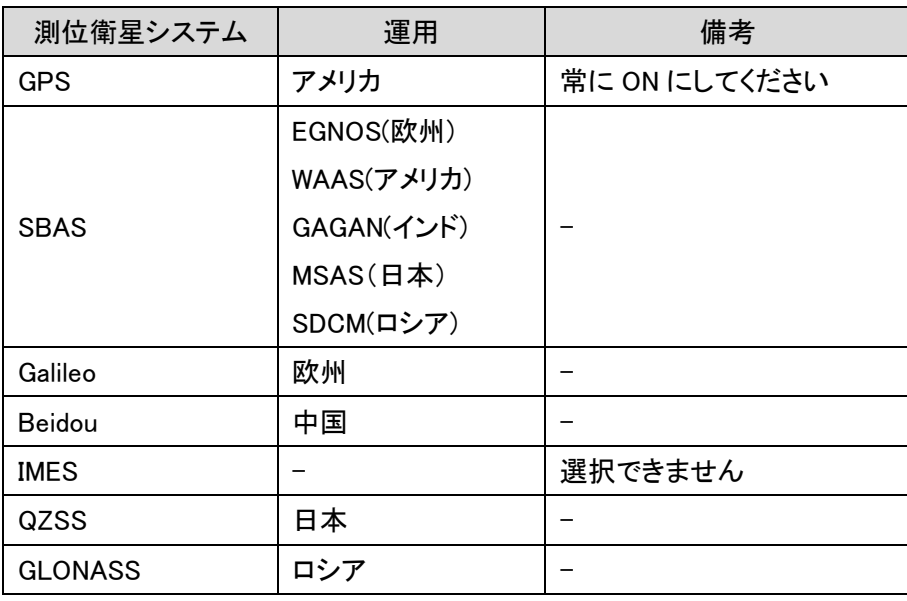

CLAS 測位の際は GPS・Galileo・QZSS を使用します。

RTK 測位・、Single 測位の場合は全ての測位衛星システムを使用します。

また、SBAS 測位を実施する際は SBAS を ON にしてください。

#### (4). 出力 NMEA

出力する NMEA センテンスの種類を選択することができます。設定可能なセンテンスは以下 になります。デフォルトで出力されている NMEA センテンスについては [8.1NMEA](#page-79-1) を参照くださ い。

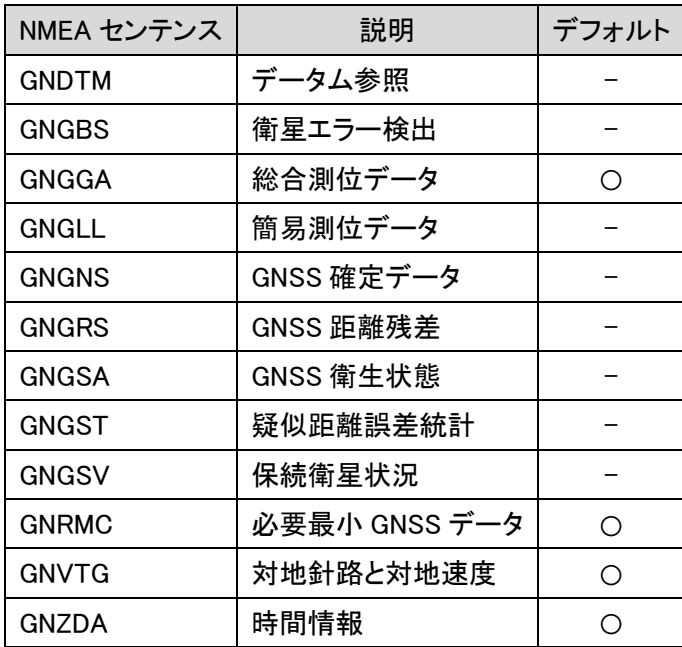

- ※ GNGSV(捕捉衛星状況)の出力を ON にした場合、選択した測位周期や測位衛星によっ ては受信機の電源投入時に WebUI 画面の立ち上がりが遅くなる場合がございます。
- ※ GNGGA、GNRMC、GNZDA を OFF にすると LED1 の測位ステータス、WebUI 右上の測 位情報を表示することができなくなります。これらが OFF の場合でも ON にしたセンテン スは Wi-Fi・bluetooth で正常に出力されます。

# <span id="page-24-0"></span>4.3.4 無線 LAN 設定

無線 LAN 接続(Wi-Fi)に関する設定を変更することができます。適用されている設定値は、"無線 LAN ステータス"に表示されます。

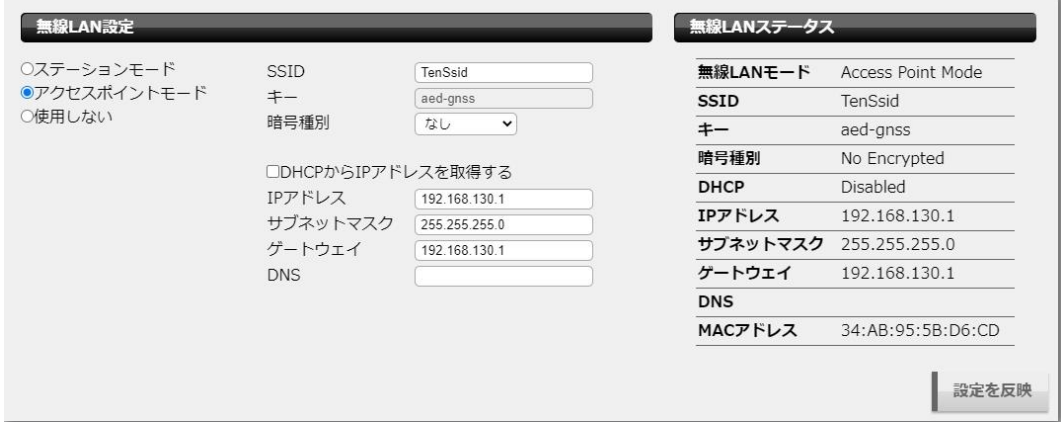

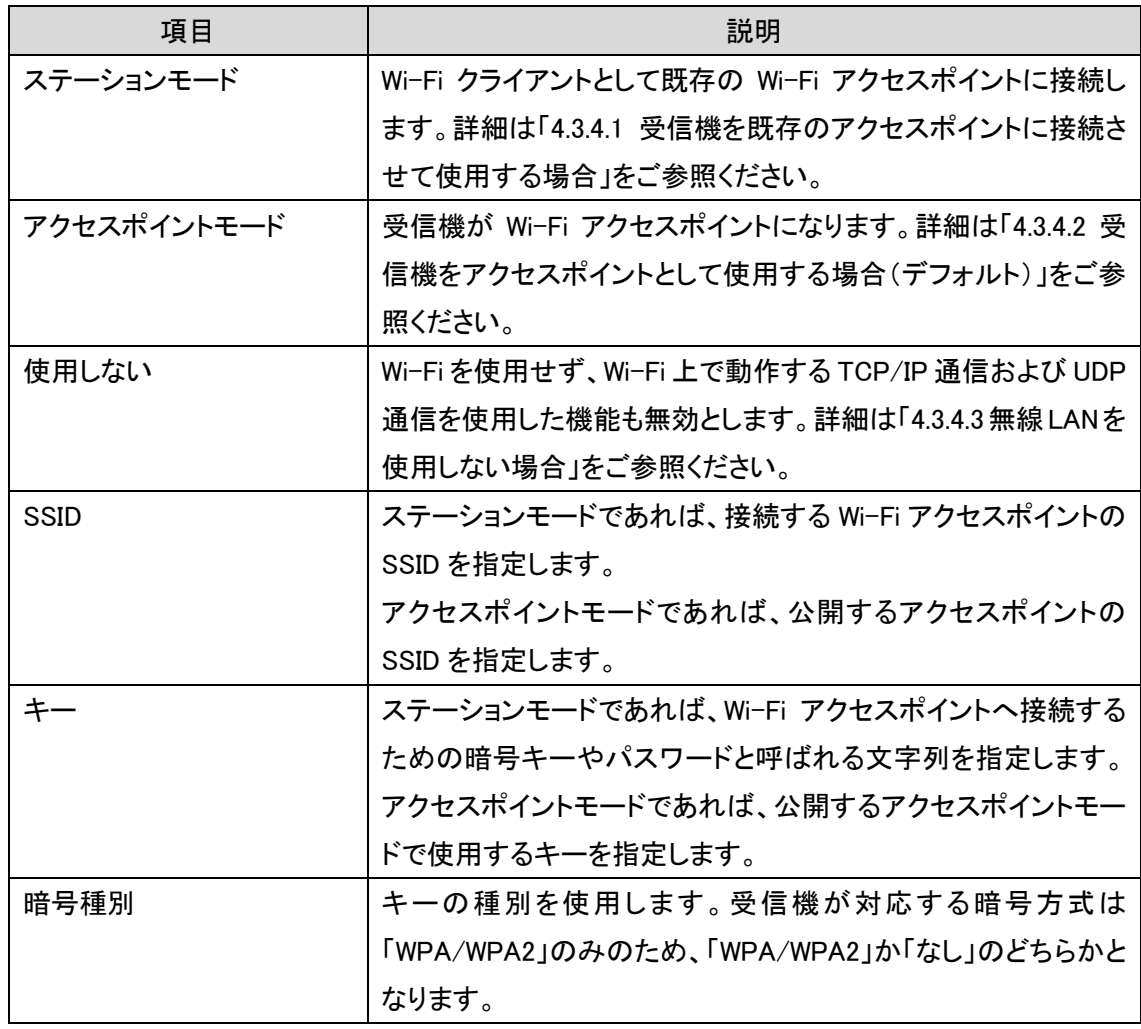

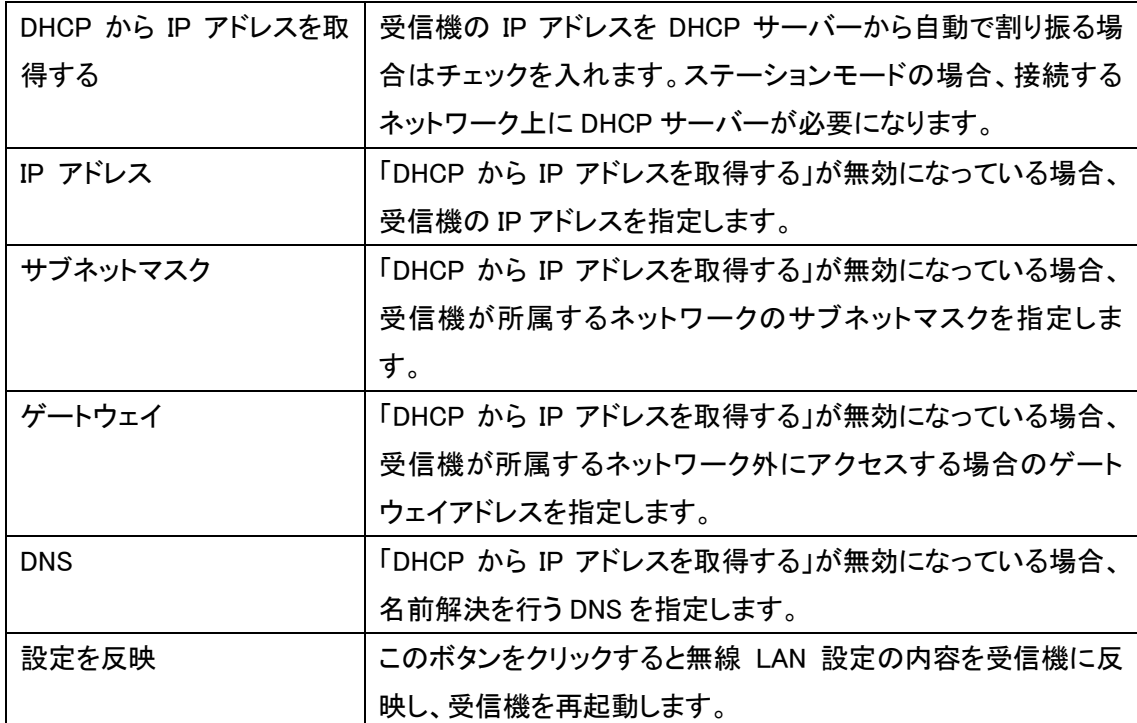

- <span id="page-26-0"></span>4.3.4.1 受信機を既存のアクセスポイントに接続させて使用する場合 本製品をお客様環境の LAN に接続する場合は、本設定を適用してください。Wi-Fi クライアン トとして既存の Wi-Fi アクセスポイントに接続します。
	- ① ステーションモードに変更する "ステーションモード"を選択してください。
	- ② 接続先アクセスポイントの情報を指定する 接続するアクセスポイントの SSID を設定項目"SSID"に指定し、そのアクセスポイント への接続にキーが必要であれば、設定項目"暗号種別"を"WPA/WPA2"に変更し、設 定項目"キー"にキーを指定します。 キーが不要のアクセスポイントの場合は、設定項目"暗号種別"を"なし"にしてください。 なお、アクセスポイントによっては暗号種別が"WPA/WPA2"以外での接続を要求される 場合があります。本製品では"WPA/WPA2"以外の暗号種別に対応していませんので、 そのようなアクセスポイントには接続できません。
	- ③ ネットワークの設定を行う

Wi-Fi で接続後、本製品がネットワーク通信を行うための設定を行います。 IP アドレスやゲートウェイアドレス、DNS(ドメインネームサーバー)の指定を行います。 これらの設定は接続する端末のネットワークに合わせる必要があります。 なお、接続先のネットワークが DHCP サーバーを持っている場合は"DHCP"から"IP ア ドレスを取得する"をチェックすることで、その DHCP サーバーから受信機に IP アドレス を自動で割り当てることが可能です

④ 設定を反映する 設定を変更後、"設定を反映"ボタンを押し、"OK"を押してください。受信機が再起動さ れます。変更内容によっては PC・スマートフォン側の接続設定の変更・再接続を行う必 要があります。

<span id="page-27-0"></span>4.3.4.2 受信機をアクセスポイントとして使用する場合(デフォルト)

本製品に搭載されている無線通信モジュールを使用して接続を行う場合は、本設定を適用し てください。本製品自体がアクセスポイントとなり、Wi-Fi 通信による無線 LAN を構築します。

- ① アクセスポイントモードに変更する "アクセスポイントモード"を選択してください。
- ※ デフォルト設定ではアクセスポイントモードになっています。
- ② SSID とキーを設定する

他の端末から Ten のアクセスポイントであることを認識させるための ID である SSID を 指定します。

また、必要に応じて、このアクセスポイントに接続する資格があるか確認するためのパ スワードであり、通信を暗号化するためのキーを設定します。このキーを指定するには まず設定項目"暗号種別"を「WPA/WPA2」に設定し、設定項目「キー」にキーを指定しま す。

なお、パスワードなしで誰でも接続可能で、通信の暗号化が不要なアクセスポイントに するのであれば、設定項目「暗号種別」を「なし」に設定します。

※ デフォルト設定では SSID は"Ten-AP"、パスワードはなしになっています。

③ ネットワークの設定を行う

Wi-Fi で接続後、本製品がネットワーク通信を行うための設定を行います。 IP アドレスやゲートウェイアドレス、DNS(ドメインネームサーバー)の指定を行います。 なお、"DHCP から IP アドレスを取得する"をチェックすることで、受信機内部の DHCP サーバーから IP アドレスを自動で割り当てることが可能です。その場合は以下の IP ア ドレスが自動的に割り当てられます。

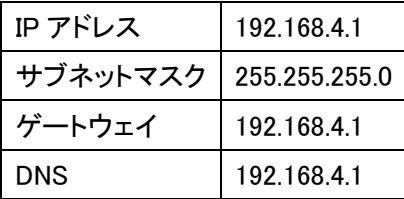

アクセスポイントモードの場合、本製品は DHCP サーバーが自動的に有効になります。 その場合は、受信機の IP アドレスおよびネットワーク設定を基に他の端末へ IP アドレス が割り振られます。例えば、IP アドレスが 192.168.4.1 であり、サブネットマスクが 255.255.255.0 であれば、192.168.4.2~192.168.4.254 のアドレスが順次割り振られます。

- ④ 設定を反映する 設定を変更後、"設定を反映"ボタンを押し、"OK"を押してください。受信機が再起動さ れます。変更内容によっては PC・スマートフォン側の接続設定の変更・再接続を行う必 要があります。
- <span id="page-28-0"></span>4.3.4.3 無線 LAN を使用しない場合

Wi-Fi 通信を行わず、Wi-Fi 上で動作する TCP/IP 通信および UDP 通信を使用した機能を無 効とします。

- ※ Wi-Fi 通信を使用しない設定とした場合、Wi-Fi 経由の表示を行っている本設定画面を 表示できなくなり、設定の変更ができなくなりますのでご注意ください。 Wi-Fi の設定を戻したい場合は「[4.3.11](#page-39-0) [設定のリセット方法」](#page-39-0)をご確認ください
- ① 無線 LAN を使用しない設定に変更する "使用しない"を選択してください。
- ② 設定を反映する 設定を変更後、"設定を反映"ボタンを押し、"OK"を押してください。受信機が再起動さ れます。

#### <span id="page-29-0"></span>4.3.5 NMEA の送信設定

測位結果である NMEA を Wi-Fi または Bluetooth 経由で他の端末に送信するための設定を行い ます。

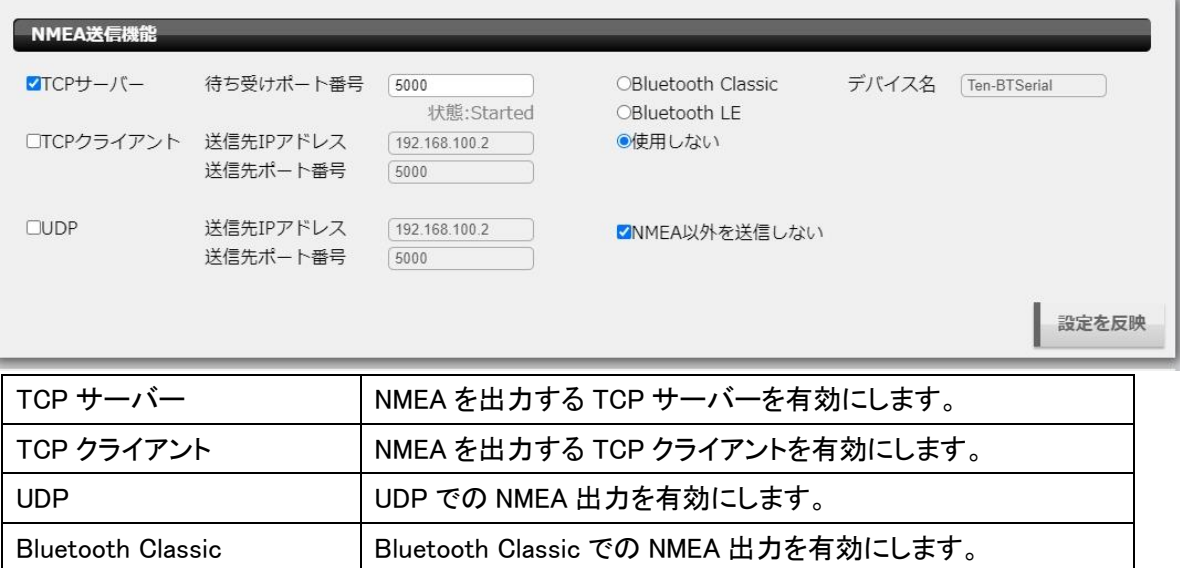

なお、「NMEA 以外を送信しない」チェックボックスは通常の使用においてはチェック状態にしてくだ さい。このチェックボックスのチェックを外すと、NMEA 以外のバイナリデータも送信されるようにな ります。NMEA 以外のデータについては、「[8.2SBF](#page-79-2)」をご参照ください。

NMEA 以外を送信しない ――このチェックを外すと、衛星からのデータ等バイナリデータも出

設定を反映 ファンスのボタンをクリックするとNMEA 送信設定の内容を受信機に反

映し、受信機を再起動します。

力されるようになります。

Bluetooth LE Bluetooth LE での NMEA 出力を有効にします。 使用しない Bluetooth による NMEA 出力を無効にします。

<span id="page-30-0"></span>4.3.5.1 TCP サーバーから NMEA を取得する場合

受信機がステーションモードで稼働時に、受信機が公開するサーバーに接続し NMEA を取得する 方法について説明します。

- <span id="page-30-1"></span>① NMEA を送信する TCP サーバー機能を有効にする "TCP サーバー"にチェックを入れ、"待ち受けポート番号"にこの TCP サーバーがクライ アントからの接続を受け付けるポート番号を指定します。
- ※ デフォルト設定は 5000 番になっています。
- ② 設定を反映する

設定を変更後、"設定を反映"ボタンを押し、"OK"を押してください。受信機が再起動さ れます。

③ TCP サーバーに接続する

NMEA を受信する端末で TCP/IP 通信クライアントソフトウェアを起動してください。使用 方法はそれぞれのマニュアル等に従ってください。TCP/IP 通信クライアントソフトウェア から受信機の TCP サーバーに接続する際は、接続先 IP アドレスに受信機の IP アドレ スを、ポート番号[を①で](#page-30-1)指定したポート番号を指定します。NMEA データを受信します。

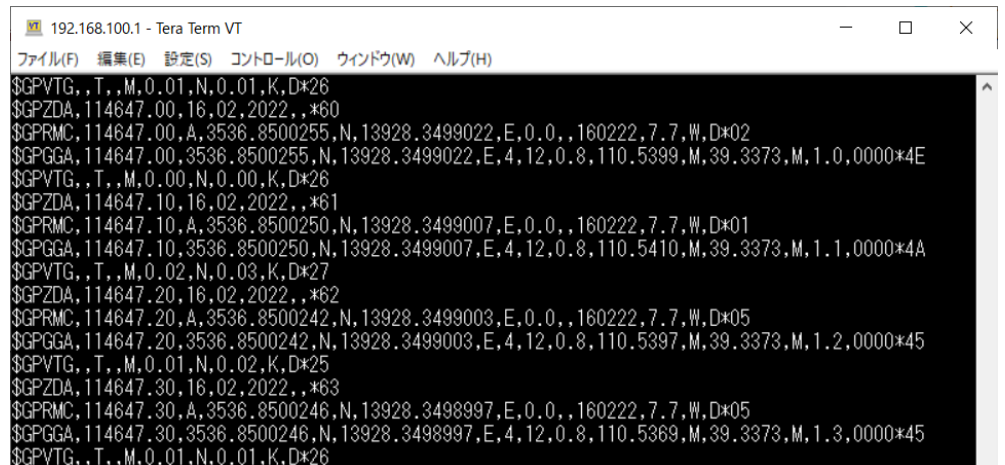

受信機が FIX 解を出力していると(センチメータ級の高精度測位ができている状態だと) 受信機前面の LED1 が緑色に点灯します。

<span id="page-31-0"></span>4.3.5.2 TCP クライアントから NMEA を取得する場合

受信機がアクセスポイントモードで稼働時に、アクセスポイントである TCP/IP 通信サーバーに受 信機から接続し、NMEA を取得する方法について説明します。

- <span id="page-31-1"></span>① TCP/IP 通信サーバーを起動する TCP/IP 通信サーバーを起動してください。使用方法はそれぞれのマニュアル等に従っ てください。
- ② NMEA を送信する TCP クライアント機能を有効にする "TCP クライアント"にチェックを入れて下さい。 "送信先 IP アドレス"に TCP/IP 通信サーバーを起動している通信の端末の IP アドレス を、"送信先IPアドレス"に TCP/IP 通信サーバーがクライアントからの接続を待ち受けし ているポート番号を指定します。
- ③ 設定を反映する 設定を変更後、"設定を反映"ボタンを押し、"OK"を押してください。受信機が再起動さ れます。
- ④ TCP クライアントからの接続を待つ [①で](#page-31-1)起動した TCP/IP 通信サーバーに対し、受信機は起動直後から接続を行い、接続 が完了すると TCP/IP 通信サーバーに NMEA を出力します。 受信機が TCP/IP サーバーへの接続に失敗した場合は 10 秒おきに再接続を繰り返し ます。

<span id="page-32-0"></span>4.3.5.3 UDP 利用をする場合

本製品は UDP で NMEA を出力することが可能です。UDP 通信の中でも、特定の IP アドレス に NMEA を出力するユニキャスト通信と、同じネットワーク内のすべての端末に NMEA を出 力するブロードキャスト通信に対応しています。UDP 通信による NMEA 出力は、各端末に届 いたことを保証する通信規格ではありませんが、毎秒出力される NMEA の1、2 回 NMEA が 受け取れなくても問題ならない利用であれば手軽に多くの端末に NMEA を出力することが可 能です。

<span id="page-32-1"></span>① UDP 機能を有効にする

"UDP"にチェックを入れ、"送信先 IP アドレス"に NMEA を受信する端末の IP アドレス を、"送信先ポート番号"に端末が受信を行うポート番号を指定します。なお、ブロードキ ャストアドレスを指定することで、そのネットワークに属するすべての端末で NMEA を受 信することが可能です。

- ② 設定を反映する 設定を変更後、"設定を反映"ボタンを押し、"OK"を押してください。受信機が再起動さ れます。
- ③ UDP により NMEA を受信する NMEA を受信する端末で UDP 通信できるソフトウェアを起動し[、①で](#page-32-1)指定したポート番 号で受信を行います。使用方法はそれぞれのマニュアル等に従ってください。

<span id="page-33-0"></span>4.3.5.4 Bluetooth Classic を利用する場合

本製品は Bluetooth スレーブとして PC やスマートフォンなどの Bluetooth マスターと接続し NMEA を出力することが可能です。その際、受信機はシリアル通信プロファイル(SPP)規格 により有線のシリアル通信と同様に通信を行い、NMEA を送信します。

- ※ 無線 LAN 設定のアクセスポイントモードと、NMEA 送信機能の Bluetooth は同時に使用 ができません。Bluetooth 機能を使う場合は、無線 LAN 設定をステーションモードまたは 使用しない に設定をしてください。
- <span id="page-33-1"></span>① Bluetooth Classic による NMEA 出力機能を有効にする "Bluetooth Classic"を選択してください。PC やスマートフォン等の Bluetooth マスターと なる端末から認識される受信機のデバイス名を設定項目「デバイス名」に指定します。
- ② 設定を反映する 設定を変更後、"設定を反映"ボタンを押し、"OK"を押してください。受信機が再起動さ れます。
- ③ Bluetooth マスターから受信機に接続する 受信機と接続したい端末か[ら①で](#page-33-1)指定したデバイス名を検索し、ペアリングを行います。 ペアリングが完了すればアプリ等のソフトウェアから Bluetooth シリアルとしてアクセスが 可能となり、NMEA を受信することが可能となります。

<span id="page-34-0"></span>4.3.5.5 Bluetooth LE を利用する場合

本製品は Bluetooth LE のペリフェラルと動作し、PC やスマートフォン等のセントラルに NMEA を出力することが可能です。その際、受信機は UART と同様に受信と送信のキャ ラクタリスティックがあり、送信のキャラクタリスティックを使用して NMEA を送信します。

- ※ 無線 LAN 設定のアクセスポイントモードと、NMEA 送信機能の Bluetooth は同時に使用 ができません。Bluetooth 機能を使う場合は、無線 LAN 設定をステーションモードまたは 使用しない に設定をしてください。
- <span id="page-34-1"></span>① Bluetooth LE による NMEA 出力機能を有効にする "Bluetooth LE"を選択してください。PC やスマートフォン等の Bluetooth マスターとなる 端末から認識される受信機のデバイス名を設定項目「デバイス名」に指定します。
- ② 設定を反映する 設定を変更後、"設定を反映"ボタンを押し、"OK"を押してください。受信機が再起動さ れます。
- ③ Bluetooth セントラルから受信機に接続する 受信機は以下のサービスを Bluetooth LE で公開しますので、NMEA を受信する端末か [ら①で](#page-34-1)指定したデバイス名を検索し、このサービスに接続し、送信用のキャラクタリステ ィックから NMEA を受信します。

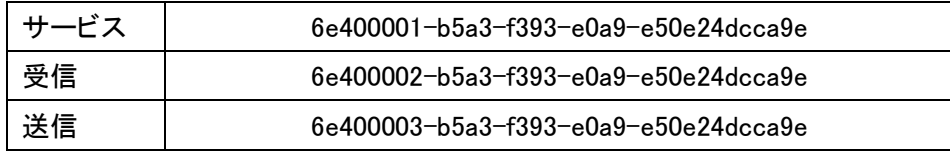

### <span id="page-35-0"></span>4.3.6 RTK 測位設定

受信機の RTK 測位設定の変更ができます。

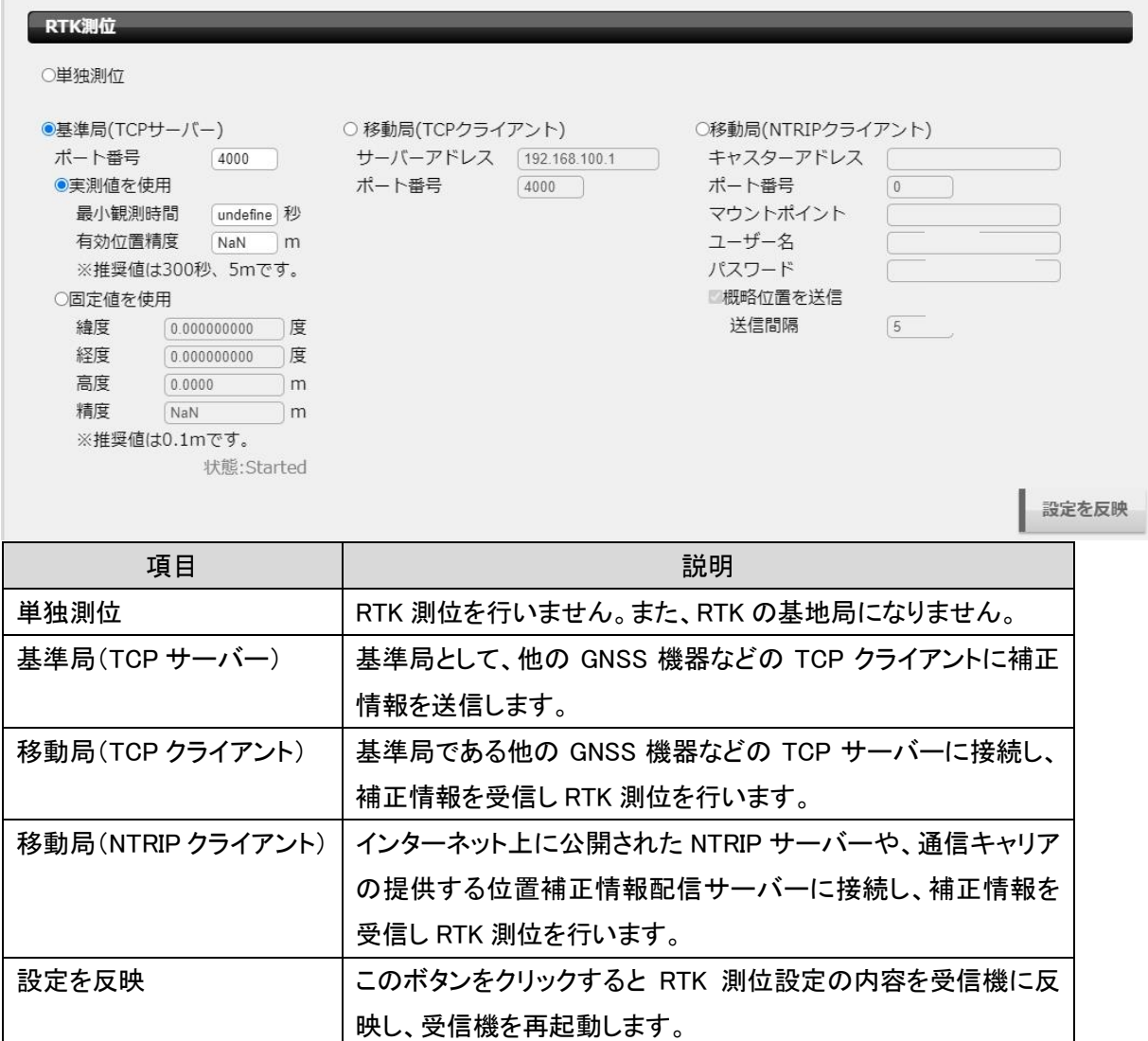

<span id="page-35-1"></span>4.3.6.1 単独測位(CLAS 測位)で使用する場合

RTK 測位を行わない場合は、"単独測位"を選択してください。

CLAS 測位をする場合も、"単独測位"を選択してください。
4.3.6.2 基準局として利用する場合

他の GNSS 受信機へ補正情報を送信することができます。

- ① 基準局の TCP サーバーを有効にする "基準局(TCP サーバー)"を選択してください。
- ② 基準位置の設定を行う 基準局は、基準局の置かれた位置の正しい緯度・経度・高度を認識したうえで、測位結果と 照らし合わせ補正情報を移動局に伝えます。基準局位置の指定方法は 2 通りあります。
	- 単独測位の測位結果を平均化して使用する
	- 直接緯度・経度・高度を指定する
	- 単独測位の測位結果を平均化して使用する場合 "実測値を使用"を有効にします。 "最小観測時間"と"有効位置精度"を指定してください。 "最小観測時間"で指定した時間、測位結果が"有効位置精度"内の誤差に収まれば、 その測位結果を基準局の基準位置とします。推奨値はそれぞれ 300 秒、5m です。
	- 直接緯度・経度・高度を指定する場合 "固定値を使用"を有効にします。 "緯度"、"経度"、"高度"に位置情報を入力してください。 指定した位置情報の推定誤差を"精度"に指定してください。
- ③ 設定を変更後、"設定を反映"ボタンを押して、"OK"を押してください。

4.3.6.3 移動局として利用する場合(TCP クライアント) 基準局の TCP サーバーに接続し、補正情報を受信・RTK 測位を行うことができます。

- ① 移動局の TCP クライアントを有効にする "移動局(TCP クライアント)"を有効にします。 基準局となる TCP サーバーの IP アドレスを"サーバーアドレス"に、基準局のポート番号を "ポート番号"に指定してください。
- ② 設定を反映する 設定を変更後、"設定を反映"ボタンを押して、"OK"を押してください。

4.3.6.4 ネットワーク RTK を行う場合 通信キャリア等から提供される位置法制情報配信サービスを利用し、RTK 測位を行います。 NTRIP サーバーをベースとした通信キャリア位置補正情報配信サービスに、移動局の位置 を通知することにより動的に最寄りの基準局を選択するサービスにも対応しています。

① 移動局の NTRIP クライアントを有効にする "移動局(NTRIP クライアント)"を有効にします。 基準局の NTRIP サーバーの情報を"サーバーアドレス"、"ポート番号"、"マウントポイント" に指定します。更に、基準局が認証を必要とする場合には、"ユーザー名"、"パスワード"を 入力してください。

② 概略位置を送信する 通信キャリア RTK サービスなど、ご利用のサービスによっては移動局の現在位置を基準局 に送信することで、最寄りの基準局を動的に選択することができます。 "概略位置を送信"にチェックを入れ、"送信間隔"に概略位置を送信する時間を指定してくだ さい。

詳細は、ご利用の RTK サービスにご確認下さい。

③ 設定を反映する

設定を変更後、"設定を反映"ボタンを押して、"OK"を押してください。

4.3.7 端末情報設定

コアが提供するクラウドサービス QzLocation 専用の設定項目です。ご使用される場合は別途販 売元にお問い合わせください。

※別途クラウド利用契約が必要となります。

4.3.8 ロケーション管理設定

コアが提供するクラウドサービス QzLocation 専用の設定項目です。ご使用される場合は別途販 売元にお問い合わせください。

### ※別途クラウド利用契約が必要となります。

4.3.9 システム設定エクスポート・インポート方法

「GNSS 測位設定」以外の設定内容の保存・読み込みをすることができます。

"設定のエクスポート"を押すと、設定内容を記載したファイルがテキスト形式で自動的にダウンロ ードされます。

"設定のインポート"を押すと、設定ファイルをインポートでき、設定を一括して変更することができ ます。

#### ※ GNSS 測位に関する設定は [4.4.10](#page-66-0) [設定保存方法を](#page-66-0)ご参照ください。

4.3.10 ファームウェア更新方法

ファームウェアの更新をすることができます。"ファームウェア更新"を押すと、ファイル選択のウィ ンドウが表示されます。対象のファームウェアファイルを選択し、"開く"ボタンを押してください。

#### <span id="page-39-0"></span>4.3.11 設定のリセット方法

Wi-Fi の設定を OFF にした、Wi-Fi の設定が分からなくなってしまった等で WebUI に接続できなく なり、有線による設定のリセットを行いたい場合はこちらをご確認ください。

4.3.11.1 USB2 ポートのドライバーのインストール

以下よりドライバーをダウンロードしてインストールしてください。

https://jp.silabs.com/developers/usb-to-uart-bridge-vcp-drivers

ードライバーインストール方法ー

①上記 URL にアクセスし、「ダウンロード」タブよりソフトウェア・ダウンロード内にある「CP210x Windows Drivers」をダウンロード

②「CP210x Windows Drivers」zip 内から、OS に合わせて「CP210xVCPInstaller\_x64.exe」もしくは 「CP210xVCPInstaller\_x86.exe」を実行

4.3.11.2 デフォルト設定へのリセット方法

- ① PC と本製品の USB2 を USB ケーブルと接続してください。
- ② 付属の CohacTenSetting.exe を実行してください。

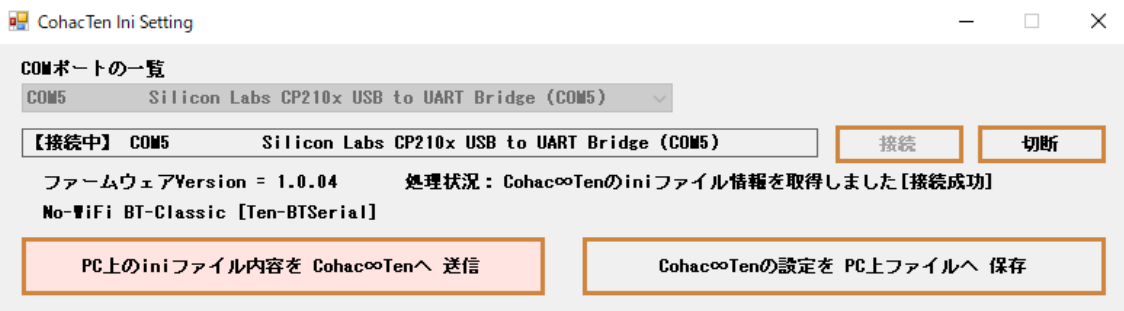

- ③ COM ポートの一覧から本製品と接続している COM ポートを選択してください。
- ④ 接続をクリックしてください。
- ⑤ [PC 上の ini ファイル内容を Cohac∞Ten へ送信]ボタンをクリックすると、「ファイルを開く」ダ イアログが表示されます。

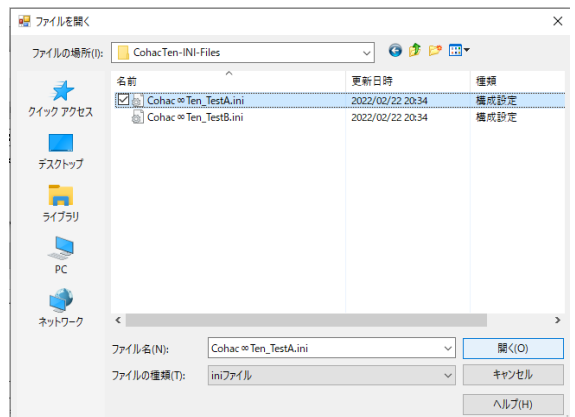

⑥ 付属の CohacTen\_default.ini を選択して開くを押してください。

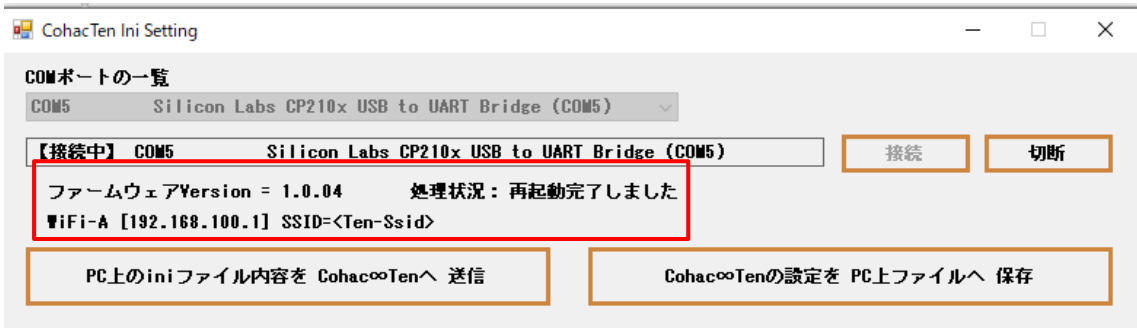

- ⑦ 画面中の処理状況の部分が[Ten の ini ファイル情報転送内容確認(Verify)を開始します]とな り、状況が遷移しつつ、1 分程度で[再起動完了しました]と表示されれば設定のリセットが完 了となります。
- ⑧ 赤枠の部分に WiFi-A[192.168.100.1] SSID=<Ten-Ssid【シリアル No】>となっていれば正常に リセットできています。

## 4.3.11.3 デフォルト設定の生成方法

現在の設定をデフォルトとして設定ファイルを生成する方法を説明します。

- PC と本製品の USB2 を USB ケーブルと接続してください。
- 付属の CohacTenSetting.exe を実行してください。

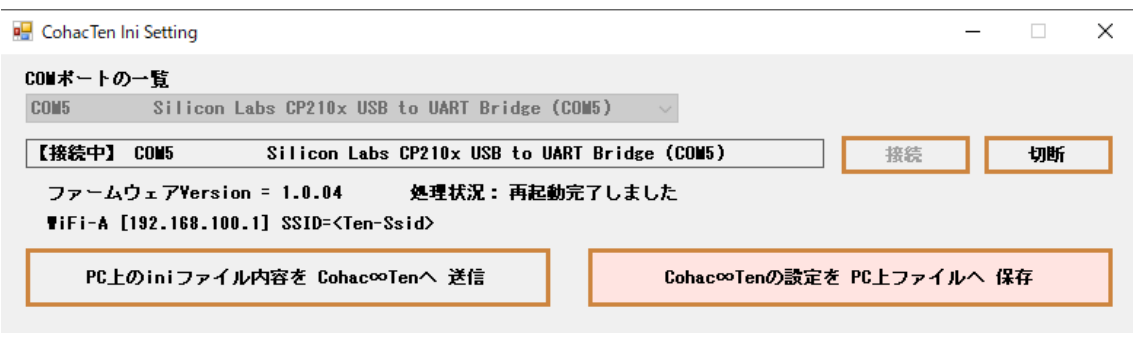

- COM ポートの一覧から本製品と接続している COM ポートを選択してください。
- 接続をクリックしてください。
- [Cohac∞Ten の設定を PC 上ファイルへ保存]ボタンをクリックすると、「名前を付けて保存」ダ イアログが表示され、現在の設定を保存出来ます。

USB での WebUI 接続

USB ケーブルを使用して PC 等と WebUI に接続することで、より詳細な設定の変更が可能な WebUI 画面に接続することができます。

- 有線(USB·Serial 等)経由でデータを取得する
- micro-SD カードを利用してデータを取得する
- 受信機の詳細な設定·状態の監視

### <span id="page-42-0"></span>4.4.1 WebUI 接続方法

① Cohac∞ Ten の USB1 に USB microB ケーブルを接続し、設定用 PC の USB ポートに接続 してください。

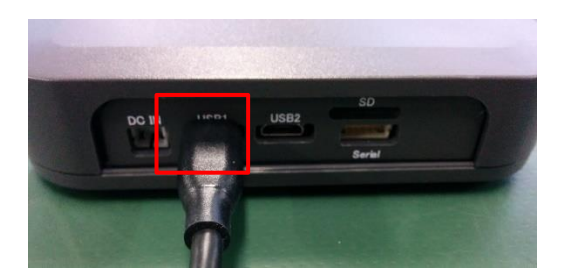

- ② 設定用 PC の Web ブラウザを起動して、アドレスバーに" 192.168.3.1"と入力してください。
- ③ Web ブラウザに図:Septentrio WebUI 画面が表示されたら、各種設定変更方法で説明する手 順に従って設定変更が出来ます。

図:USB WebUI 画面

なお、初回接続時は専用の USB ドライバーのインストールが必要となります。

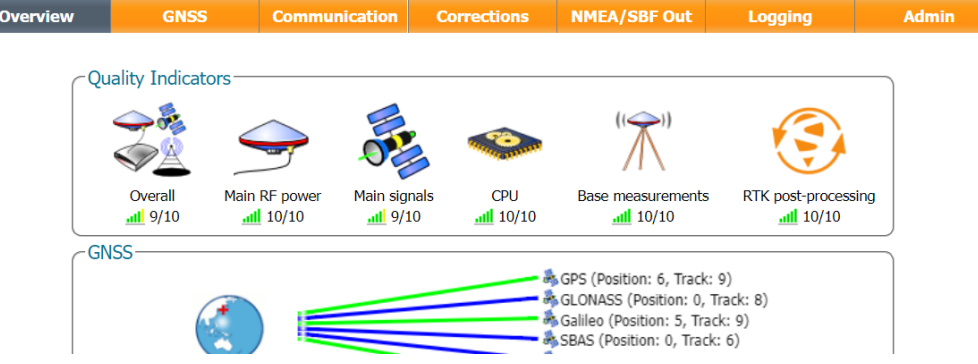

<span id="page-43-0"></span>4.4.2 Septentrio USB ドライバーのインストール

初回接続時、PC へ USB ドライバーのインストールが必要になります。ドライバーのインストール 手順を説明します。

① 受信機と PC を USB ケーブルで接続すると以下のマウント通知が表示されます。エクスプロ ーラーを立ち上げてください。

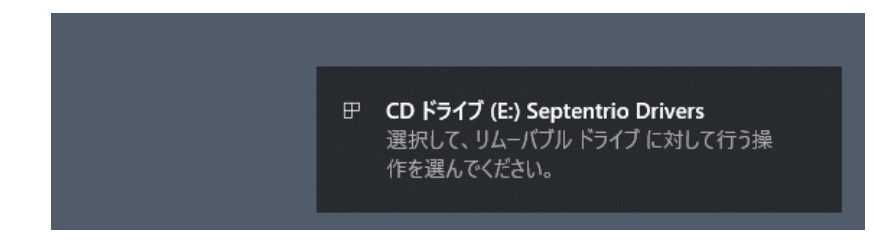

図:SeptentrioDrivers

② 通知に表示されたドライブを開き、図:ドライバーフォルダを参考に Septentrio Drivers > driver に移動します。

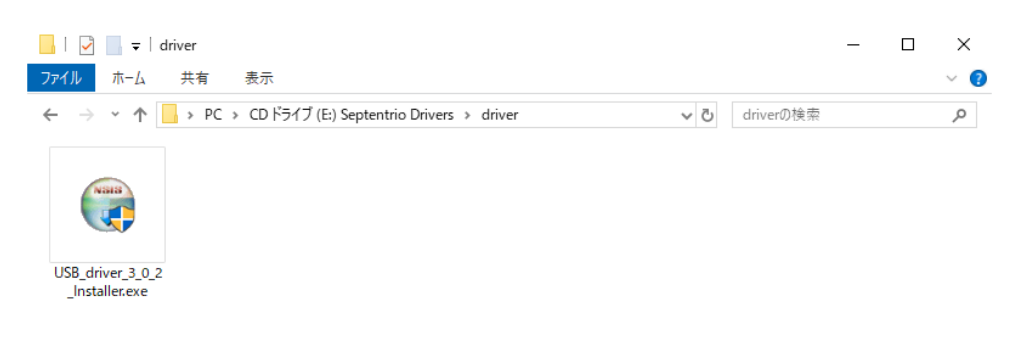

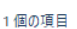

非回

#### 図:ドライバーフォルダ

- ③ USB\_driver\_<version 番号>\_installer.exe をダブルクリックし、ドライバーのインストーラーを起 動します。インストーラーの指示に従って、ドライバーをインストールしてください。
- ④ 図:デバイスマネージャーの様に、"Septentrio Virtual USB COM Port 1" "Septentrio Virtual USB COM Port 2"の 2 つが認識されていれば、正常にドライバーがインストールされていま す。

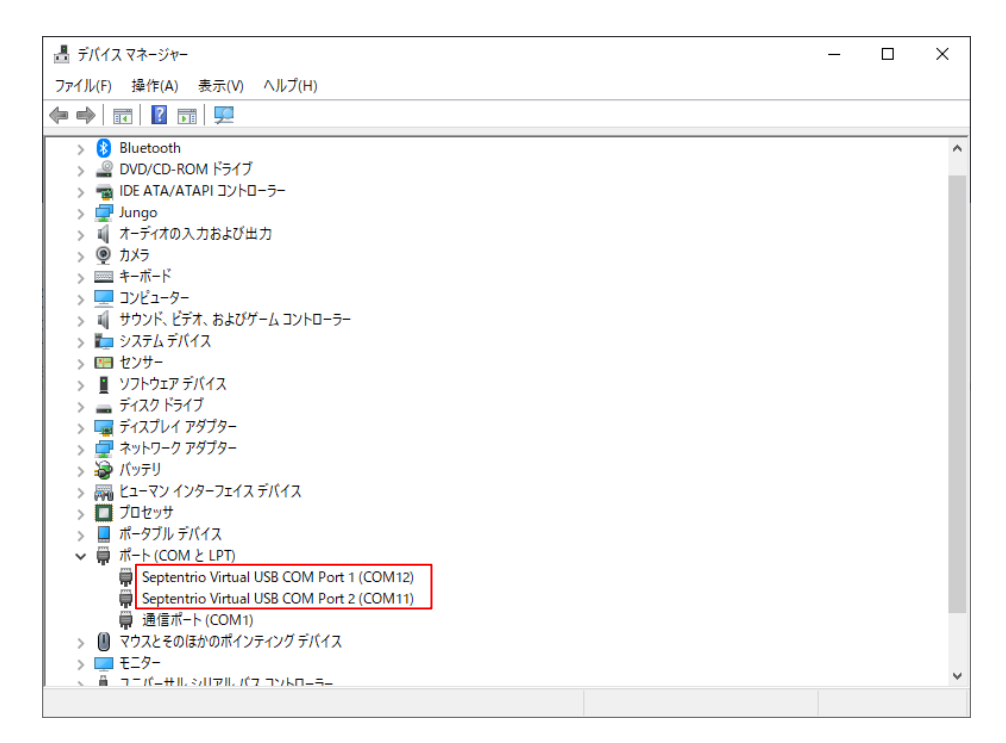

図:デバイスマネージャー

4.4.3 NMEA の出力設定

各インターフェースを使用して NMEA データを出力することができます。 出力可能なインターフェースは、以下となります。

- USB
- **•** Serial
- SDカード

※ Wi-Fi・Bluetooth を使用したデータ出力は [4.3W](#page-18-0)i-Fi での [WebUI](#page-18-0) 接続を参照ください。

<span id="page-45-0"></span>4.4.4 USB でのデータ出力

- ① "NMEA/SBF Out"を選択してください。
- ② "New NMEA stream"を選択してください。

COM4 の設定は変更・削除しないでください。変更・削除すると LED1 の測位ステータス、Wi-Fi で接続する WebUI 右上の測位情報を正常に表示することができなくなります。

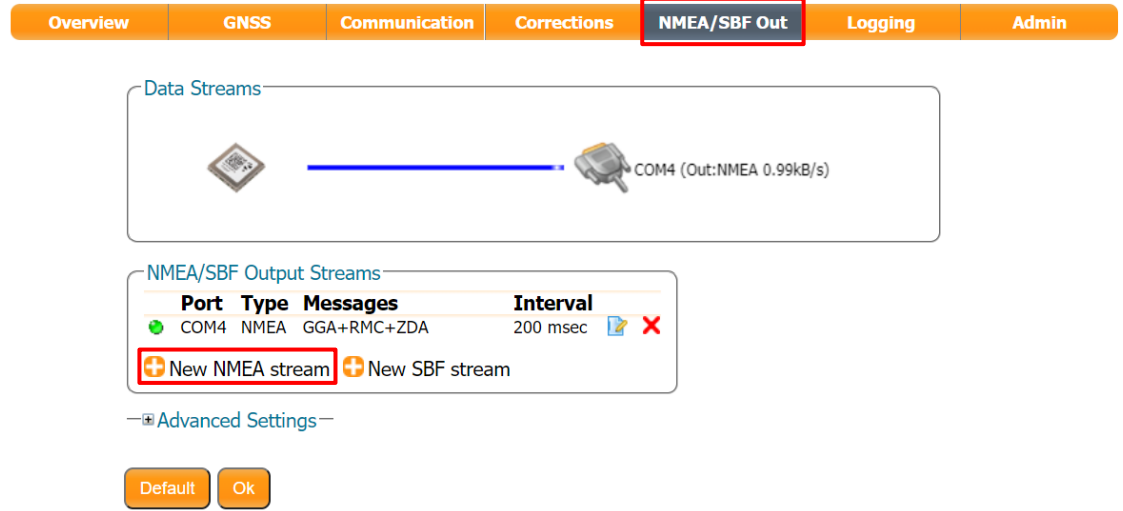

③ "USB port"を選択し Next をクリックしてください。

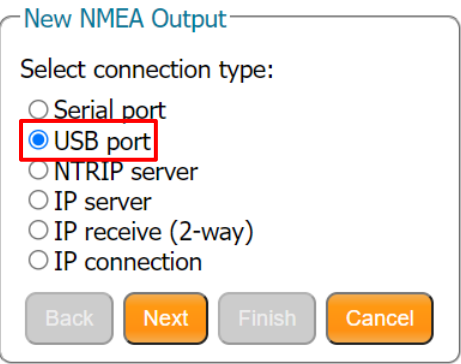

④ "USB1"もしくは"USB2"を選択し、測位周期・出力する NMEA センテンスを選択してください。 "USB1"は"Septentrio Virtual USB COM Port 1"、 "USB2"は"Septentrio Virtual USB COM Port 2"に対応しています。 確認方法は「[4.4.2S](#page-43-0)eptentrio USB [ドライバーのインストール」](#page-43-0)をご参照ください。

※本項目における"USB1","USB2"は出力設定にかかわるものであり、 Ten 本体のインターフェースである"USB2"とは無関係です。

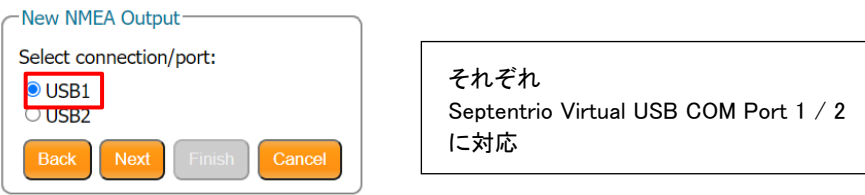

図:USB WebUI USB ポート設定画面

⑤ Interval で出力周期を設定し、出力したいセンテンスにチェックを入れて Finish ボタンを押して ください。

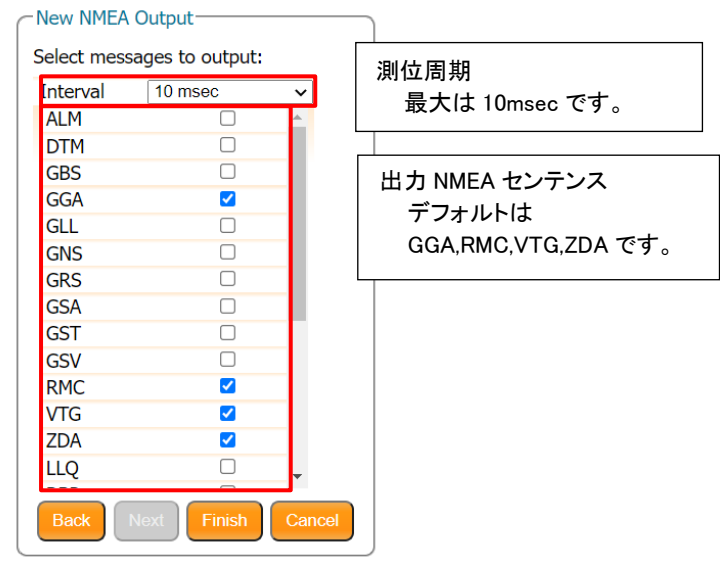

⑥ OK ボタンを押してください。

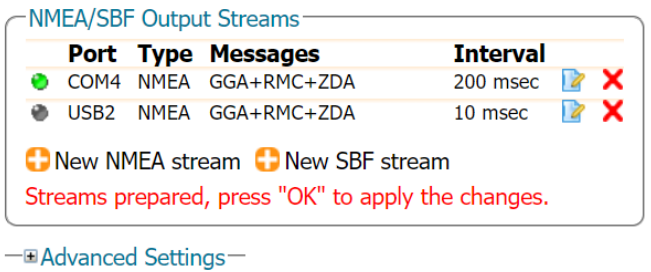

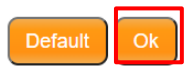

Press "OK" to apply the changes.

画面下部に以下の表示が出るので、"Save"を押してください。 "Save"を押さなかった場合、電源を入れ直した際に変更した設定がリセットされます。

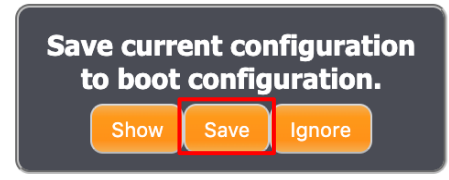

図:USB WebUI 設定保存確認通知

⑦ PC からは、USB のポートとして認識されます。 ターミナルソフト等で確認した COM ポートに接続し NMEA が出力されていることを確認してく ださい。なお、Baud rate は 115200baud となっています。

<span id="page-48-0"></span>4.4.5 Serial でのデータ出力

① 受信機背面の Serial ポートにケーブルを挿入し、PC と接続をしてください。

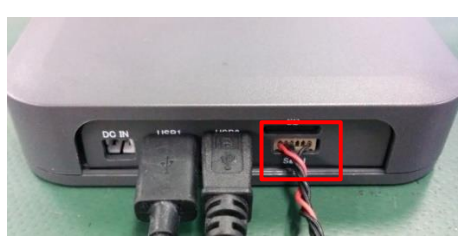

- ② 「[4.4.1W](#page-42-0)ebUI [接続方法」](#page-42-0)の手順で WebUI に接続をしてください。
- ③ "NMEA/SBF Out"をクリックしてください。

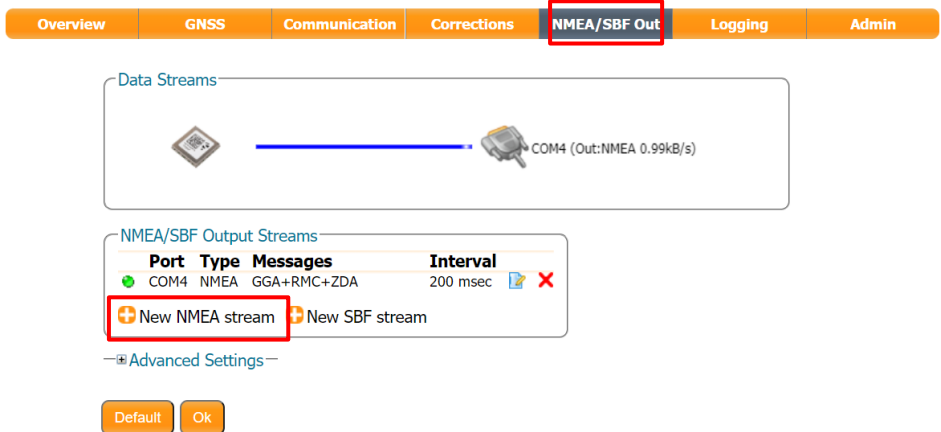

- ④ New NMEA stream をクリックしてください。 COM4 の設定は変更・削除しないでください。変更・削除すると LED1 の測位ステータス、Wi-Fi で接続する WebUI 右上の測位情報を正常に表示することができなくなります。
- ⑤ Serial port を選択し Next をクリックしてください。

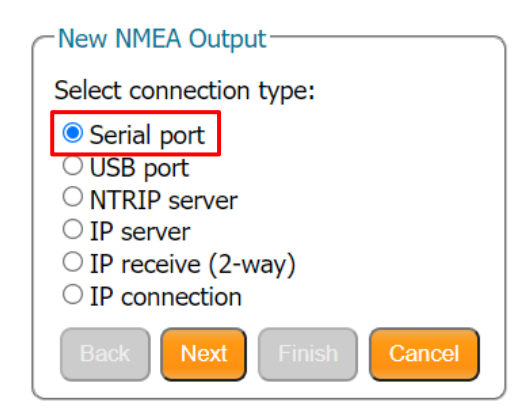

⑥ COM1 または COM2 を選択し、Next をクリックしてください。ここでは COM1 を例に進めま す。

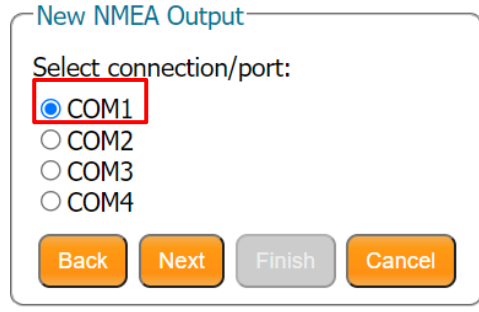

⑦ Interval で出力周期を設定し、出力したいセンテンスにチェックを入れて Finish をクリックし てください。

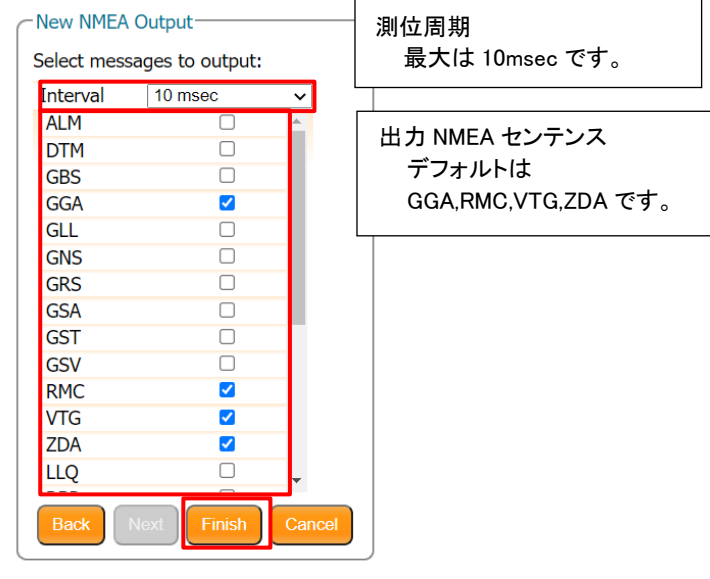

- ⑧ 図:USB WebUI NMEA 出力設定画面
- ⑨ OK ボタンをクリックしてください。

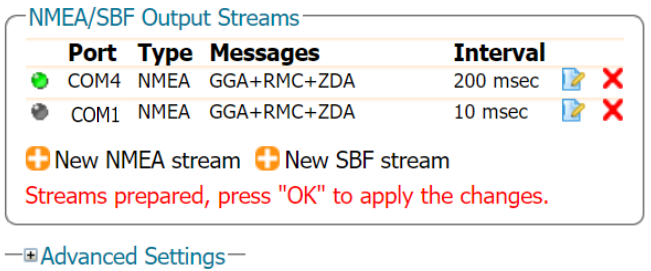

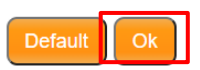

Press "OK" to apply the changes.

画面下部に以下の表示が出るので、"Save"を押してください。 "Save"を押さなかった場合、電源を入れ直した際に変更した設定がリセットされます。

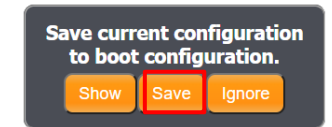

図:USB WebUI 設定保存確認通知

- ⑧ ターミナルソフト等で対象の COM ポートに接続し NMEA が出力されていることを確認してくだ さい。
- ⑨ Baud rate の初期値は 115200baud となっていますが、変更が可能です。 Communication->Serial Port を選択してください。

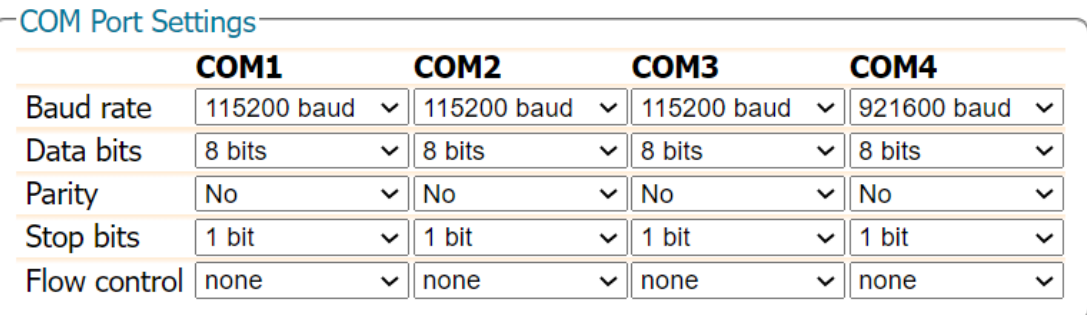

Default Ok

COM1 の Baud rate の値を選択し、OK を押してください。

- ※ 最大値は 46080baud です。
- ※ COM4 の設定は変更をしないでください。

画面下部に以下の表示が出るので、"Save"を押してください。

"Save"を押さなかった場合、電源を入れ直した際に変更した設定がリセットされます。

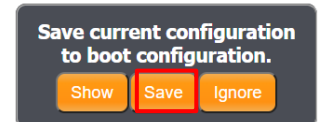

図:USB WebUI 設定保存確認通知

<span id="page-52-0"></span>4.4.6 micro-SD でのデータ出力

(1). 受信機の電源を OFF にした状態で、背面の SD スロットに micro-SD カードを挿入してくださ い。

※microSD カードの表面が上となるように挿しこんでください。

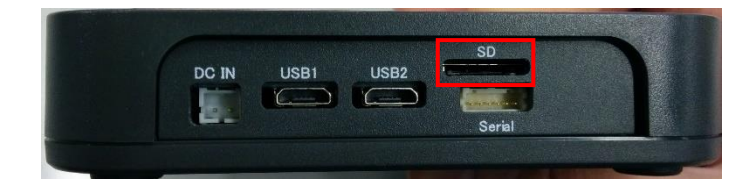

- (2). [4.4.1W](#page-42-0)ebUI [接続方法の](#page-42-0)手順で WebUI に接続をしてください
- (3). Logging をクリックしてください。

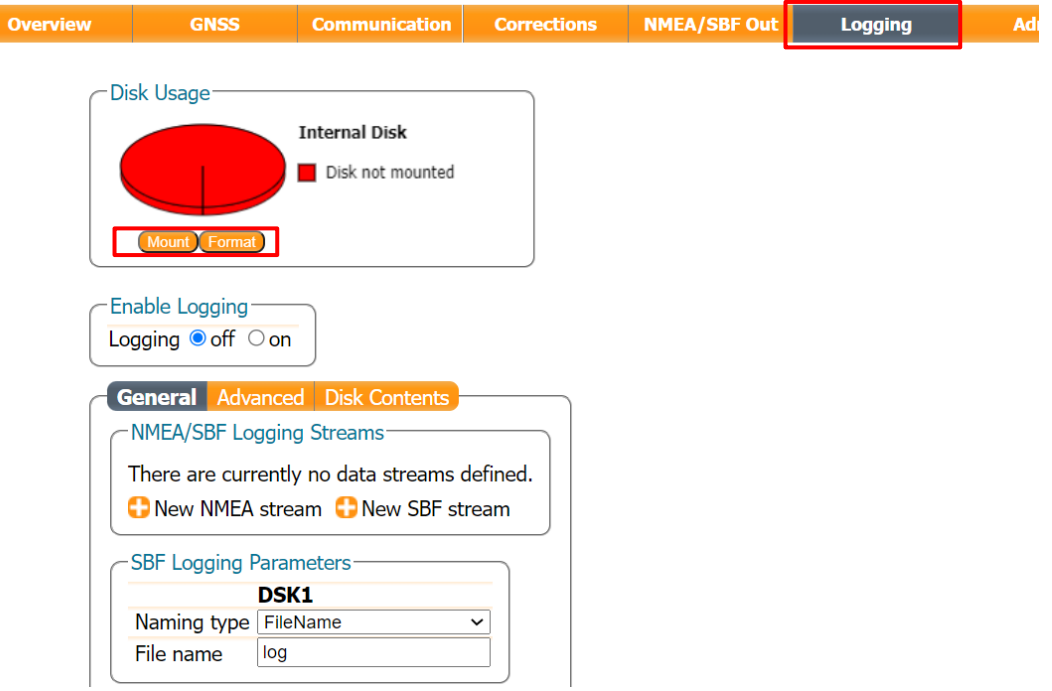

(4). Disk not mounted と表示されている場合は、データ保存ができません。Mount ボタンをクリッ クしてください。また、micro-SD カードの初回使用時は"Format"ボタンを押して SD カードの 初期化を行ってください。初期化を行うと SD カード内のデータが全て削除されますのでご注 意ください。

受信機が micro-SD カードを認識すると、以下のような表示になります。

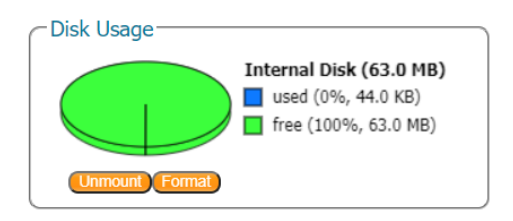

- (5). New NMEA stream をクリックしてください。
- (6). Interval で出力周期を設定し、出力したいセンテンスにチェックを入れて OK ボタン をクリッ クしてください。

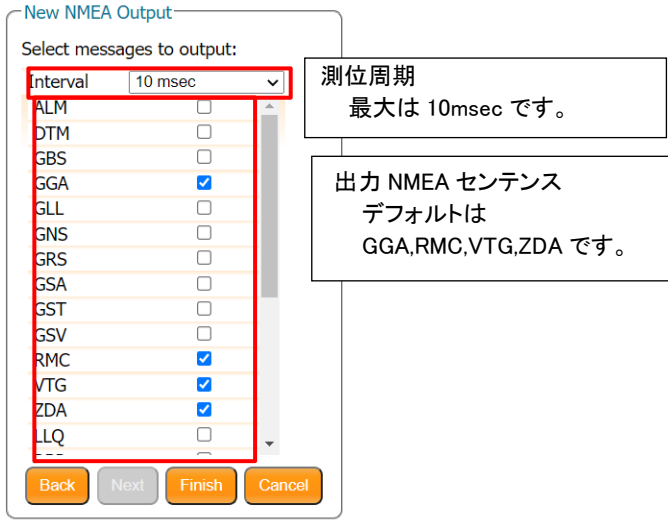

- (7). Enable Logging を on にしてください。SD カード書き込みの ON/OFF を切り替えます。
- (8). Naming type を選択してください。書き込みファイルの命名・分割規則を決定します。

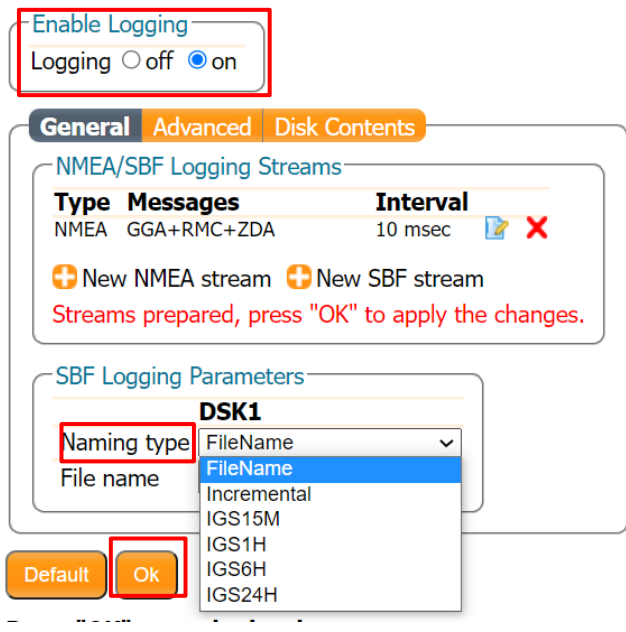

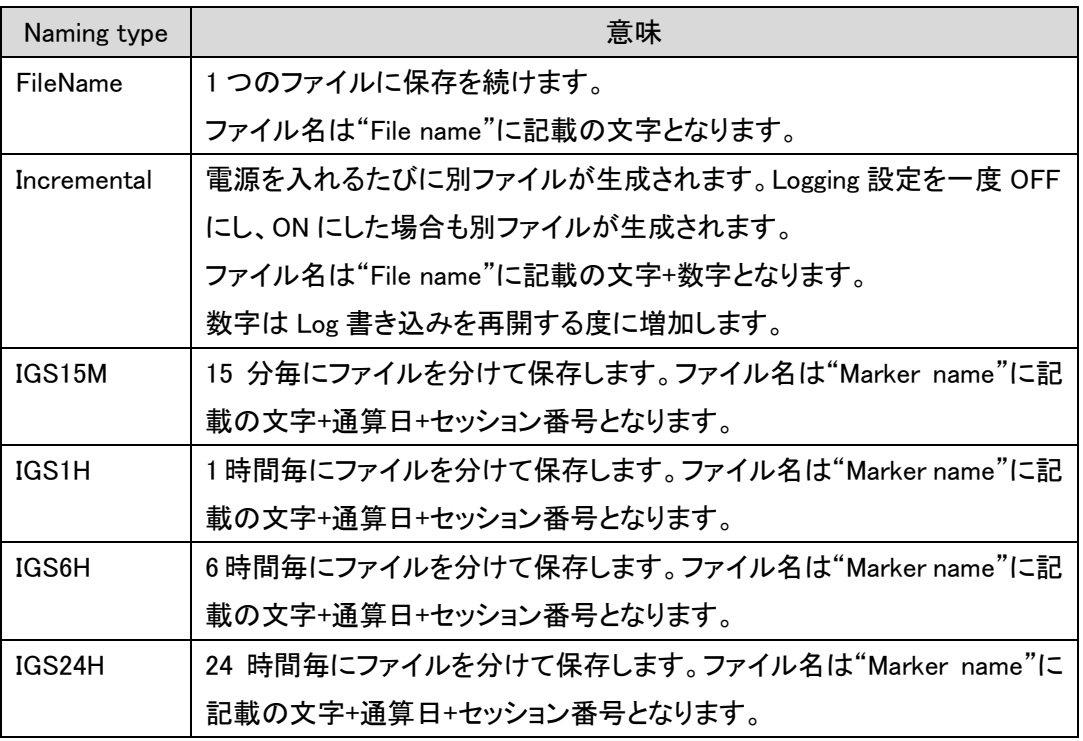

"IGSxxx"に設定した場合、Log ファイルは西暦下 2 桁+通算日のディレクトリの下に生成され ます。また、セッション番号の規則は以下です。

| Naming type | 説明                                                     |  |
|-------------|--------------------------------------------------------|--|
| IGS15M      | "アルファベット+数字"から構成されます。                                  |  |
|             | アルファベットは日本時間午前9時からa~xで割り振られます。                         |  |
|             | 数字はログ開始の時間が 00 分~14 分 59 秒は 00、15 分~29 分 59 秒は 15、30 分 |  |
|             | ~44 分 59 秒は 30、45 分~59 分 59 秒は 45 で割り振られます。            |  |
| IGS1H       | "アルファベット"のみで構成されます。                                    |  |
|             | アルファベットは日本時間午前9時から1時間ごとにa~xで割り振られます。                   |  |
| IGS6H       | "数字"のみで構成されます。                                         |  |
|             | 数字は日本時間午前9時から6時間ごとに1~4で割り振られます。                        |  |
| IGS24H      | "数字"のみで構成されます。                                         |  |
|             | 数字は0となります。                                             |  |

表:Logging ファイル名セッション番号規則

(9). "Advenced"->"Marker name"から、ファイル命名規則を"IGSxxx"にした場合のファイル名を 設定できます。また、"Disk Full Action"で micro-SD カードに保存できる容量がなくなった場 合の挙動を設定できます。

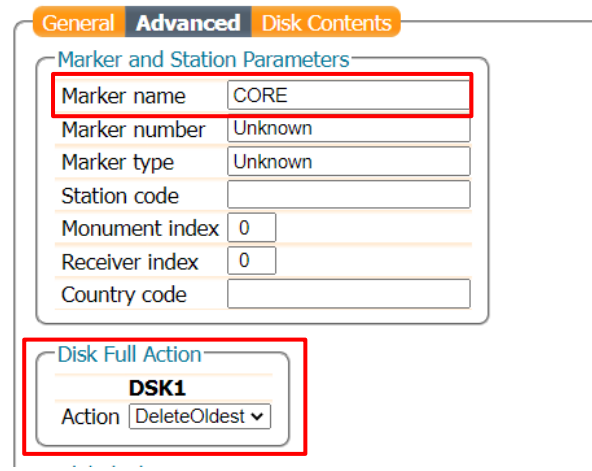

図:USB WebUI 命名・分割規則の設定画面

表:Disk Full Action 設定

| Action      | 説明                            |
|-------------|-------------------------------|
|             | DeleteOldest   古いデータから削除されます。 |
| StopLogging | Log 保存を停止します。                 |

- (10). 画面下部の OK ボタンを押してください。Logging が開始されます。
- (11). 画面下部に以下の表示が出るので、"Save"を押してください。 "Save"を押さなかった場合、電源を入れ直した際に変更した設定がリセットされます。

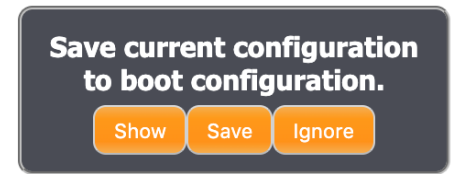

- (12). データ取得完了した際は、Enable Logging を OFF にして、OK ボタンを押すことでファイルの Logging が STOP します。
- (13). "Disk Contents"のタブを押してください。SD カードに保存されたデータファイルが表示されま す。

(14). 現在書き込み中のファイルはファイル名の末尾に「A」が追記されています。

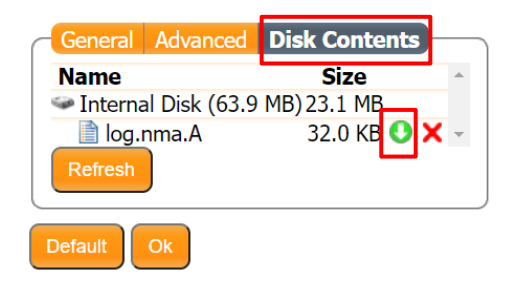

(15). 図:USB WebUI Logging ファイル保存画面

(16). 緑色の↓マークを押すと、データファイルを PC に保存できます。書き込み中でも保存ができ ます。また、隣の赤い×マークを押すと、データファイルを削除します。

## 4.4.7 RTCM 出力設定

C

本受信機は RTCM (Radio Technical Commission For Maritime Services)方式でデータの出力を することができます。

RTCMv2、RTCMv3 に対応しています。

① "Corrections"→"Corrections Outputs"をクリックしてください。

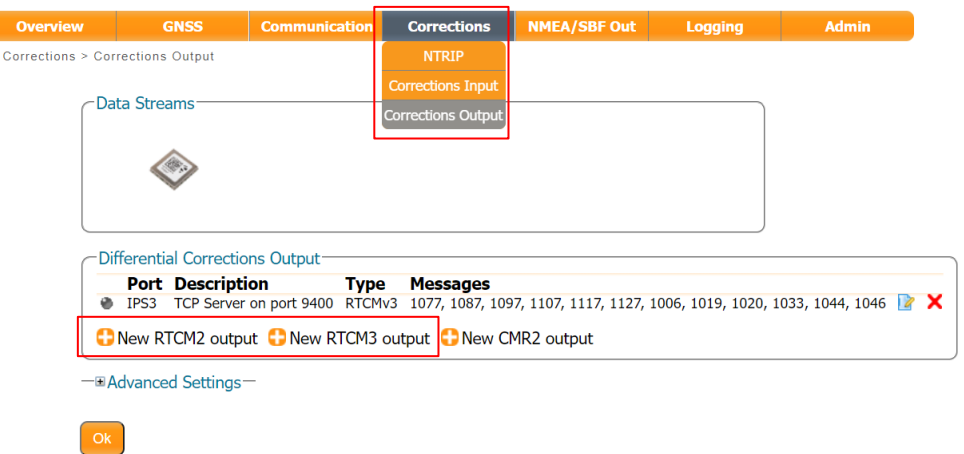

- ② New RTCMv2 output もしくは New RTCMv3 output をクリックしてください。
- ③ ご利用の環境に合わせて"Serial port"もしくは"USB port"を選択し、port 番号を設定してくだ さい。詳細は、[4.4.4](#page-45-0) と [4.4.5](#page-48-0) をご参照ください。

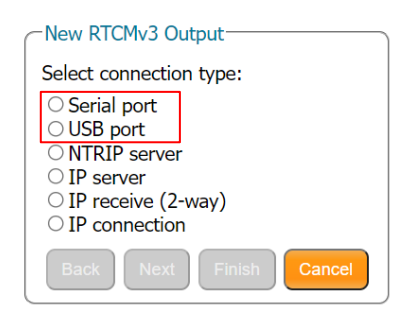

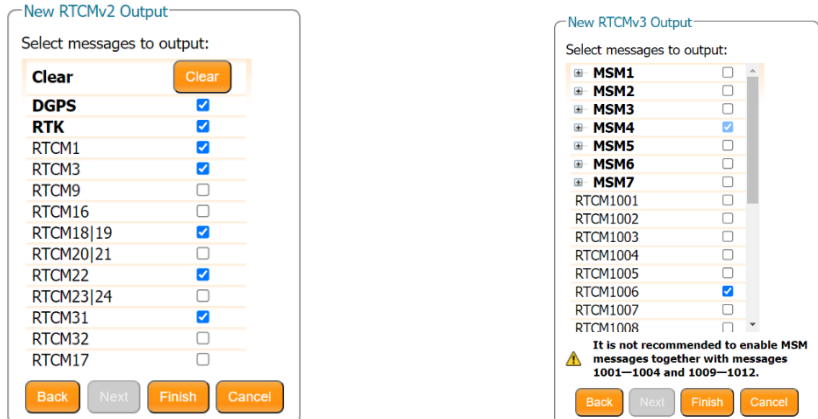

- 出力したいメッセージを選択してください。Finish を押してください。
- 設定したインターフェースから RTCM メッセージを出力できます。

## 4.4.8 RINEX 出力設定方法

SD カードスロットを使用して、観測データの RINEX を取得することができます。

SD カードスロットの挿入方法は 4.4.6 をご参照ください。

① Admin→Expert Control をクリックしてください

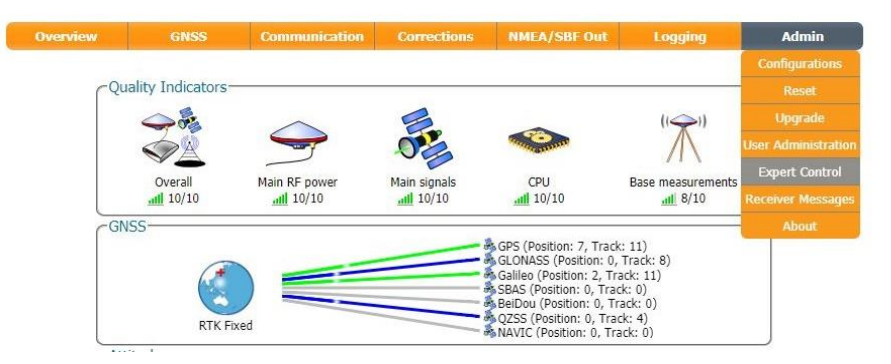

② 以下のような画面が出る場合は Proceed をクリックしてください。

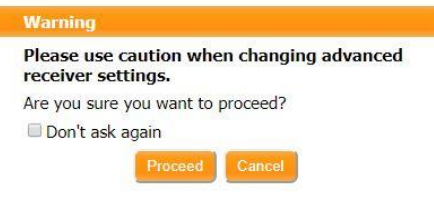

Control Panel をクリックし Navigation をクリックしてください。

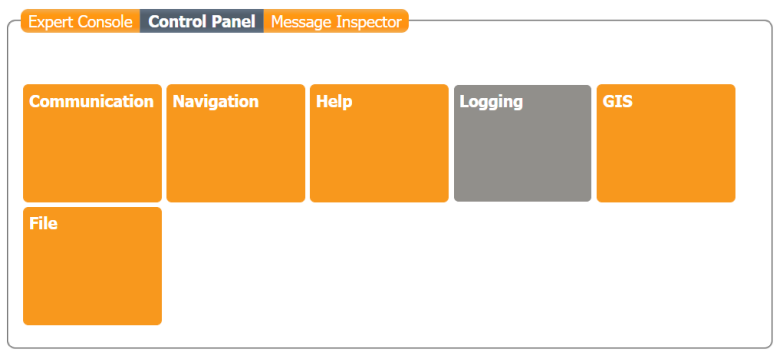

Internal RINEX Logging をクリックしてください。

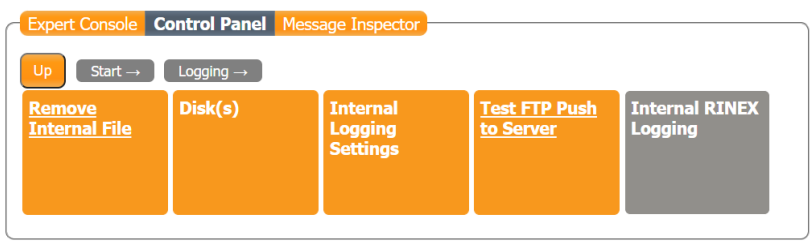

RINEX Logging Options をクリックしてください。

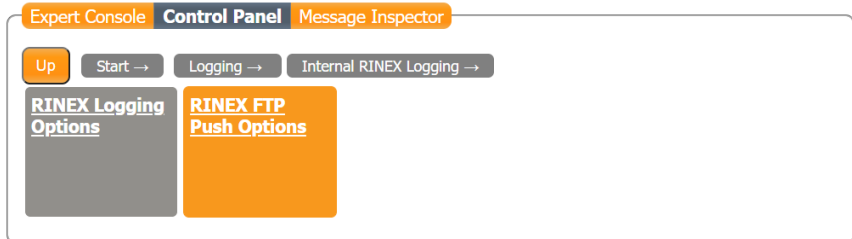

⑥ RINEX file duration を選択し、ログファイルの保存周期を 15 分・1 時間・6 時間・24 時間から 設定してください。必要な設定をして、OK を押してください。RINEX データのロギングが開始 されます。

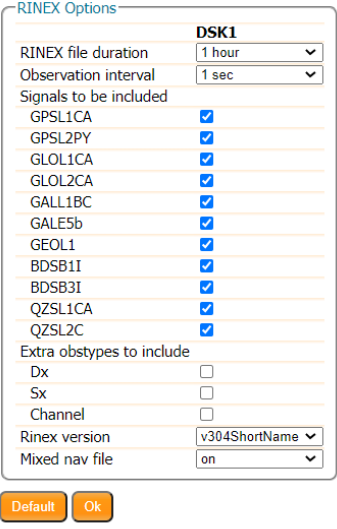

Press "OK" to apply the changes.

⑦ 図:Boot Configuration 通知がブラウザの右下に表示されます。今回変更した内容を次回起 動時にも反映したい場合は Save ボタンをクリックしてください。Ignore をクリックすると、修正 した設定は電源 OFF をすると消去されます。

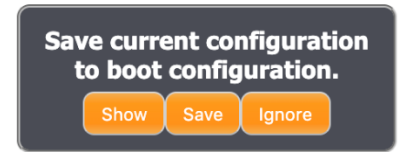

⑧ Logging をクリックしてください。

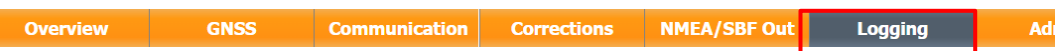

⑨ Advence のタブをクリックし、Marker name を入力してください。最初の 4 文字がファイル名に 使用されます。

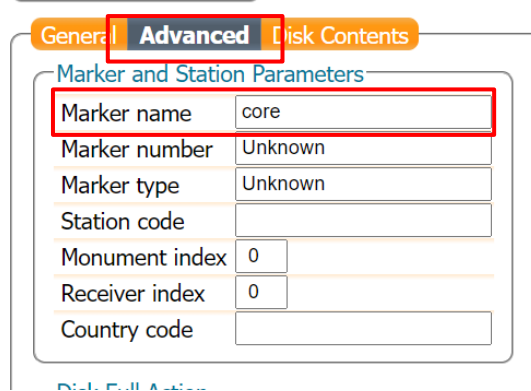

- Disk Contents のタブを押してください。SD カードに保存されたデータファイルが表示されます。 ファイル名の命名規則は 4.4.6 をご参照ください。
- ログファイルの保存方法・削除方法は [4.4.6](#page-52-0) をご参照ください。

# 4.4.9 接続アンテナの設定方法

より正確な位置情報を得るためには、使用するアンテナ情報を登録して位置を補正する必要があ ります。

(1) GNSS→Position をクリックしてください。

Antenna Information の Antenna type より接続するアンテナを選択して、OK ボタンをクリック してください。

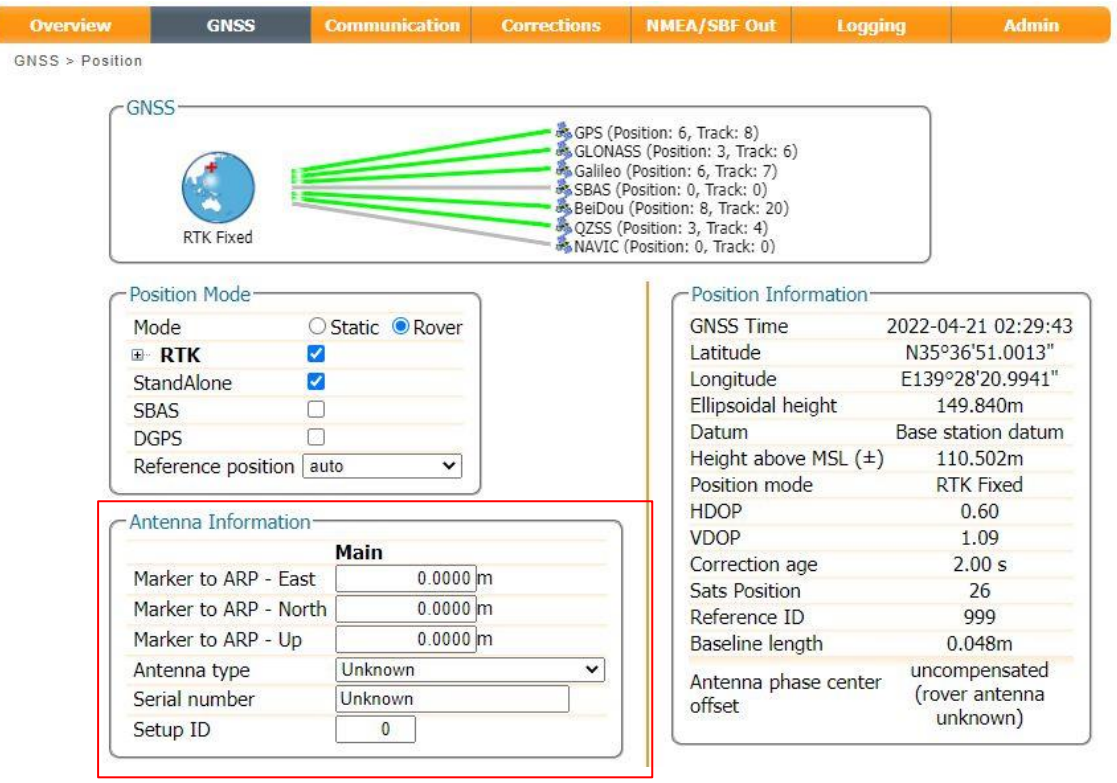

Antenna type に使用するアンテナ名がない場合は、以下の手順で設定をしてください。

- ① Antenna type で「Other…」を選択する
- ② Please enter other value: と表示されるので、任意のアンテナ名を入力する

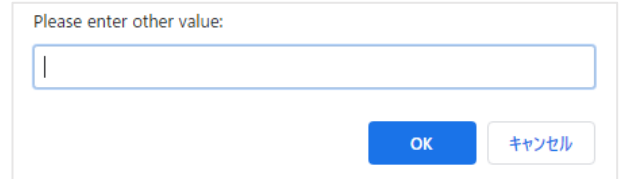

③ Marker to ARP – East, Marker to ARP – North, Marker to ARP – Up に使用するアンテ ナの ARP(Antenna Reference Point)を入力する

付属アンテナの ARP の値は以下です。

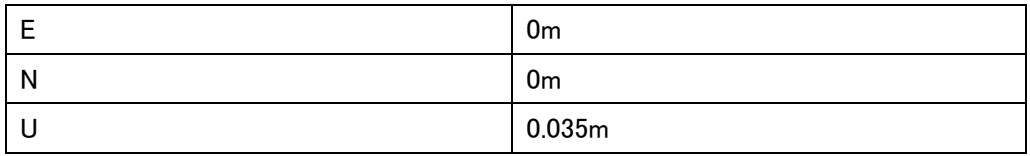

図:Marker to ARP 設定による測位位置のイメージに CLAS 測位時の Marker to ARP の 設定イメージを示します。

※RTK 測位の場合は使用している基準局の高さが、位相中心で算出されているか、ア ンテナ底面で算出されているかで変わります。基準局の情報をご確認ください。

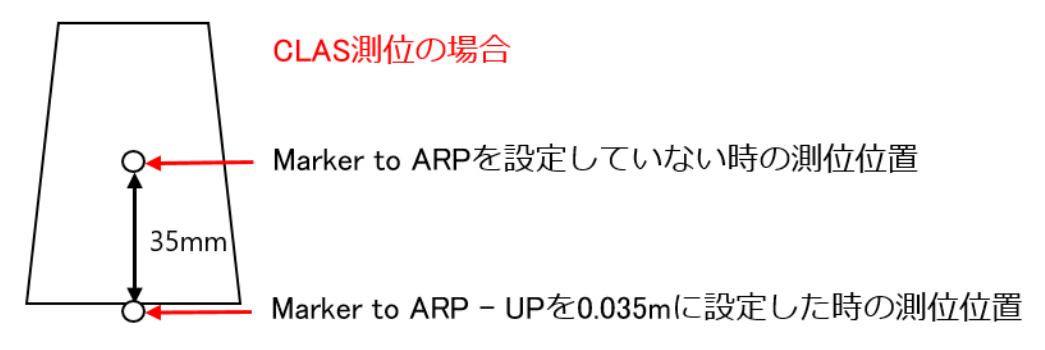

図:Marker to ARP 設定による測位位置のイメージ

(2) 図:Boot Configuration 通知がブラウザの右下に表示されます。今回変更した内容を次回起 動時にも反映したい場合は Save ボタンをクリックしてください。Ignore をクリックすると、修正 した設定は電源 OFF をすると消去されます。

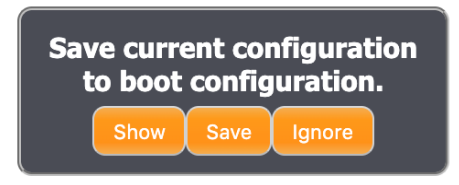

図:Boot configuration 通知

以上で、使用アンテナの設定手順は終了です。

## <span id="page-66-0"></span>4.4.10 設定保存方法

受信機の設定はテキストファイル形式で PC にダウンロード/PC からアップロードすることができ ます。

(1). WebUI から"Admin" →"Configurations"を選択します。

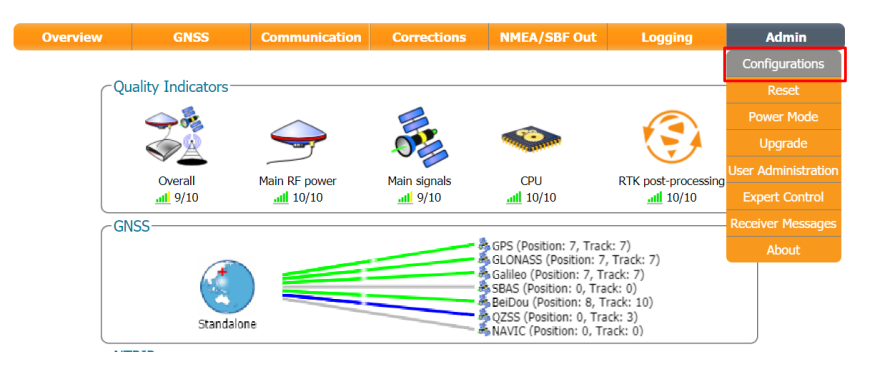

(2). "Download Configuration"ボタンを押下すると、受信機の設定が PC に保存されます。

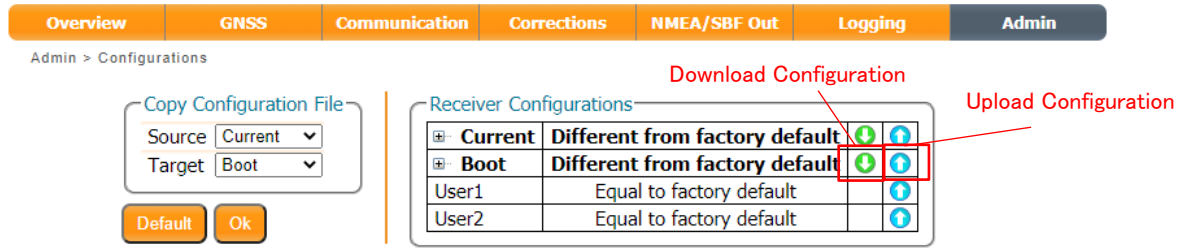

(3). "Upload Configuration"ボタンを押下し、設定ファイルを選択することで保存した設定を受 信機に書き込むことができます。

4.4.11 お困りの時は

USB 接続で WebUI の変更を実施する際には COM4 から出力されている内容を変更しないように してください。変更された場合はデータ出力がされなくなる場合がありますので、「[4.3.11](#page-39-0) [設定のリ](#page-39-0) [セット方法」](#page-39-0)を参照して、受信機のリセットを行い、Wi-Fi での WebUI 設定から再度受信機の設定 をするようにしてください。

5. CLAS 測位

本製品はみちびきを使用した CLAS 測位を実施することができます。CLAS 測位では、受信機単 独でセンチメータ精度の測位が可能になります。

5.1 CLAS 測位 ON

5.1.1 Wi-Fi での接続による設定方法

受信機の WebUI に Wi-Fi で接続をしてください。手順は「[4.3.1](#page-18-1) [無線通信接続方法」](#page-18-1)を参照し てください。

"CLAS 利用"にチェックを入れ、"設定を反映"を選択してください。CLAS 測位の実施に必要 な衛星信号を受信するようになります。

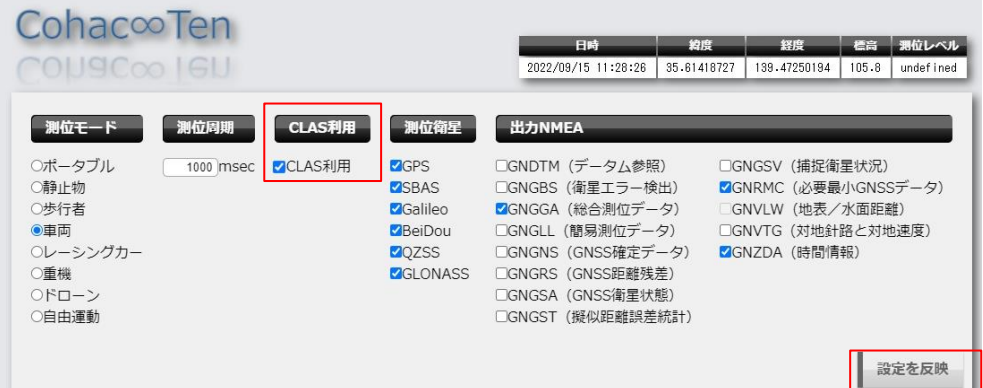

図:Wi-Fi WebUI 測位に関する設定変更画面

RTK 測位の"単独測位"にチェックを入れ、"設定を反映"を選択してください。

RTK 測位を行わず、受信機単独で CLAS 測位をするようになります。

CLAS 測位・RTK 測位ともに利用しない場合は、"CLAS 利用"のチェックを外し、"単独測位" にチェックを入れてください。

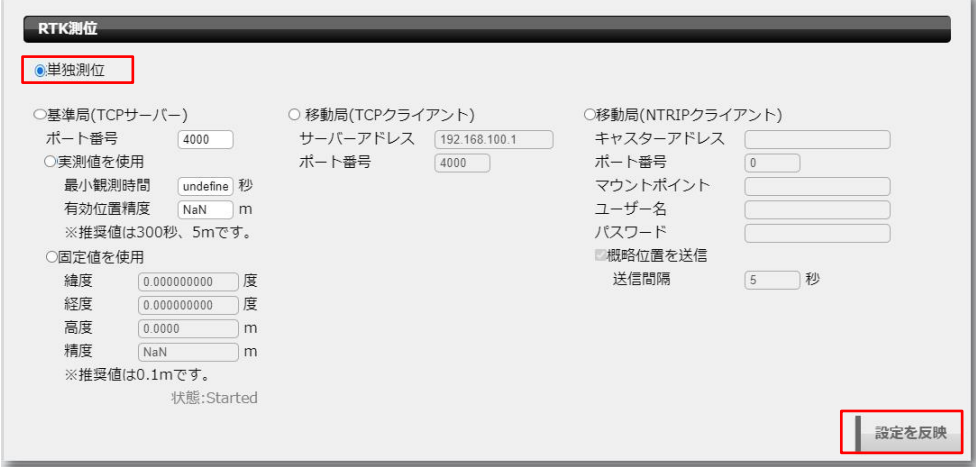

図:Wi-Fi WebUI RTK 測位設定変更画面

# 5.1.2 USB での接続による設定方法

(1) Admin→Expert Control をクリックしてください

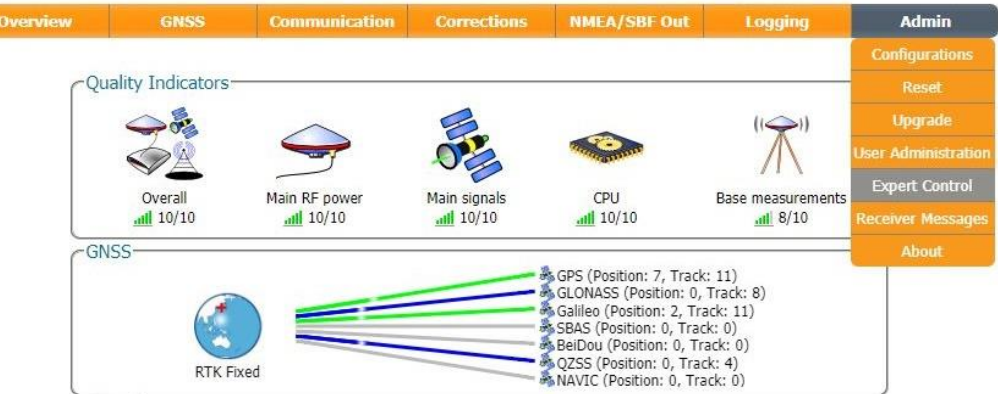

(2) 以下のような画面が出る場合は Proceed をクリックしてください。

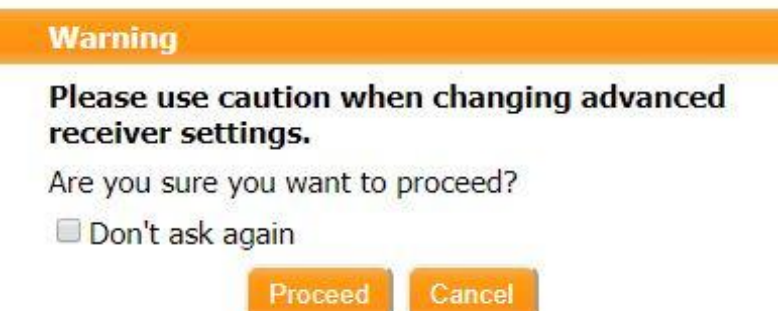

(3) Control Panel をクリックし Navigation をクリックしてください。

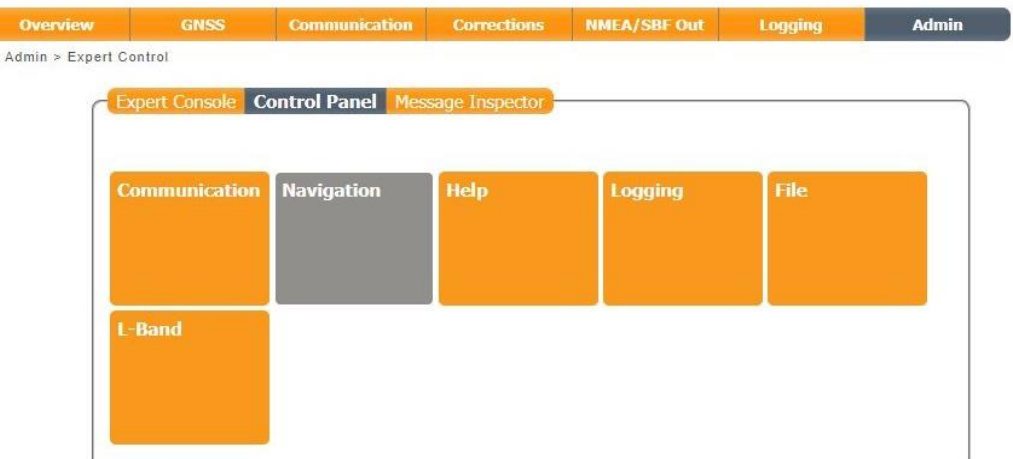

(4) Advanced User Settings→Tracking→Signal Tracking とクリックしてください。

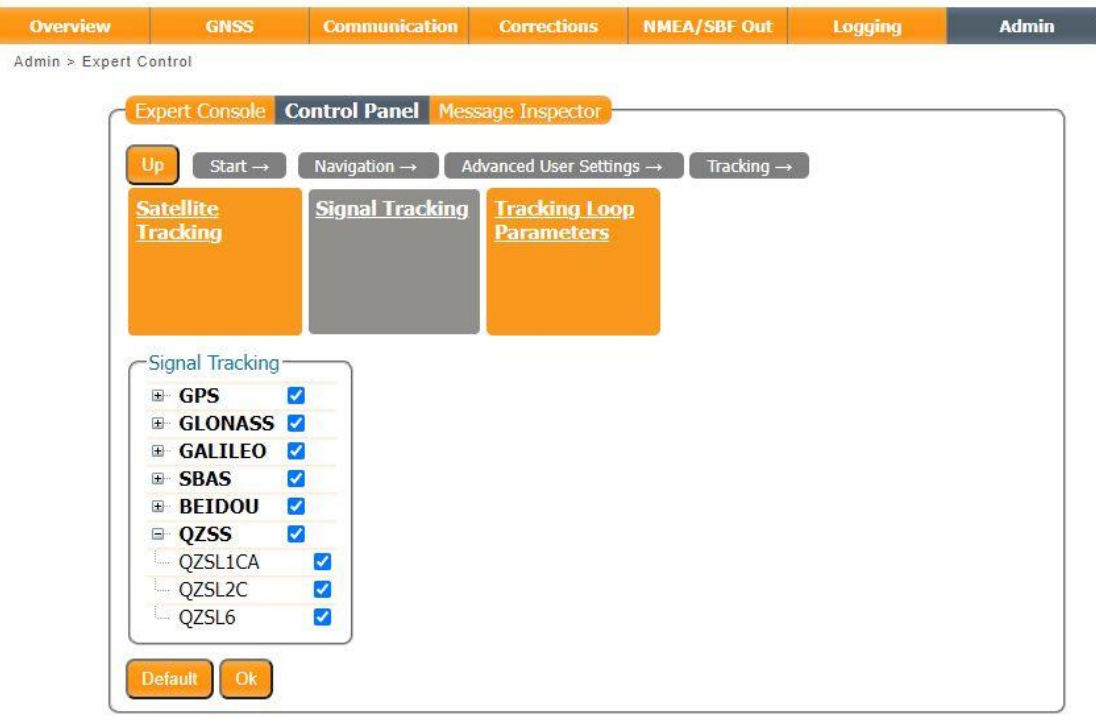

- (5) Signal Tracking の設定項目の QZSS 横の+をクリックし展開された項目にある QZSL6 にチェ ックを入れてください。
- (6) OK ボタンをクリックしてください。

ſ

(7) Up をクリックして Advanced User Settings の項目に戻ります。

- (8) PVT→Signal Usage をクリックしてください。
- (9) Signal Usage の設定項目下部にある Signals enabled in navigation data decoder の QZSL6 に チェックを入れてください。

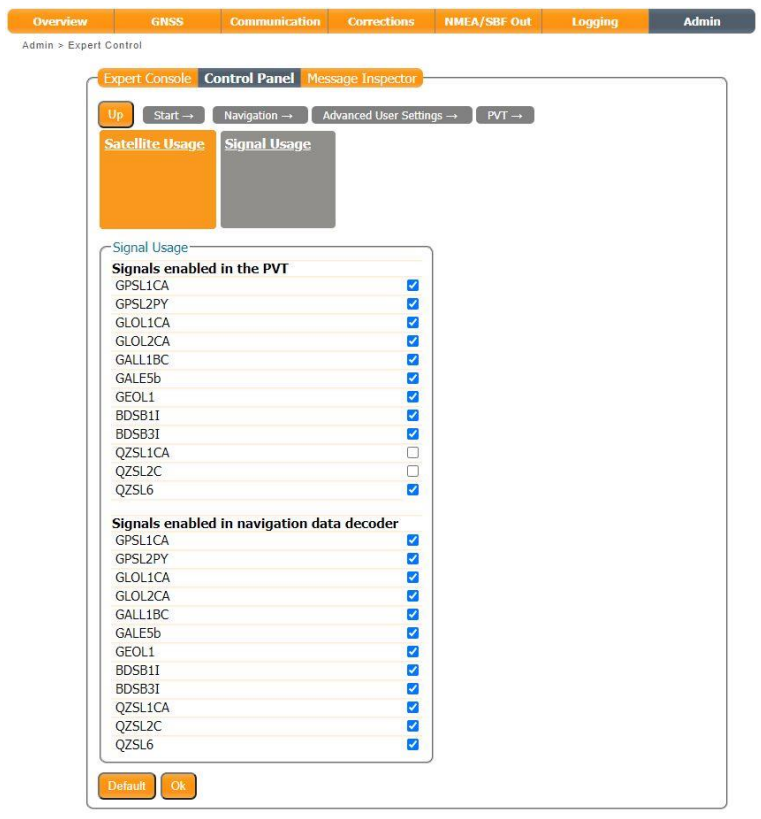

(10) OK ボタンをクリックしてください。

図:Boot Configuration 通知がブラウザの右下に表示されます。今回変更した内容を次回起 動時にも反映したい場合は Save ボタンをクリックしてください。Ignore をクリックすると、修正 した設定は電源 OFF をすると消去されます。

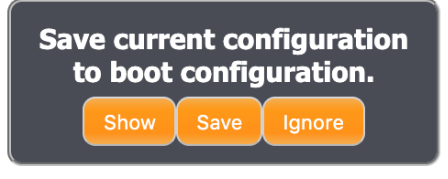

図:Boot configuration 通知

# 5.1.3 地殻変動補正の設定

CLAS 測位を行うときのみ有効になる機能です。

地殻変動補正を on にすると、測位結果は元期座標で出力されます。off の場合は今期座標で出 力されます。

(1) Admin→Expert Control をクリックしてください。

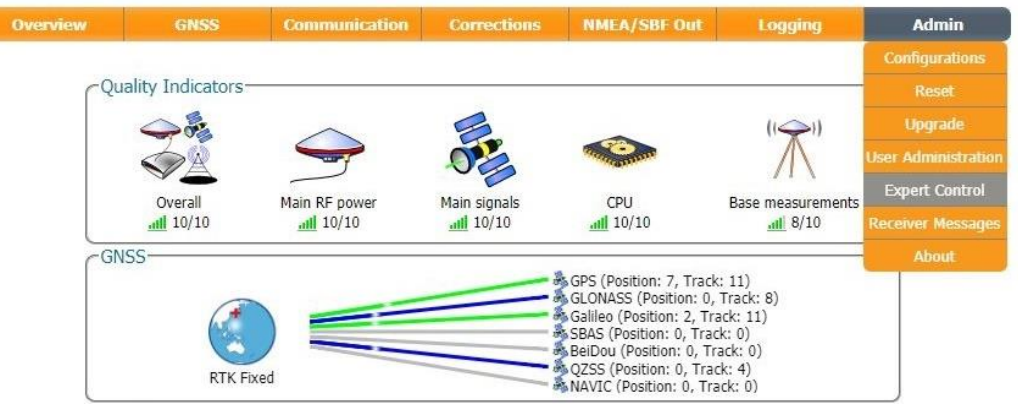

(2) Control Panel をクリックし Navigation をクリックしてください。

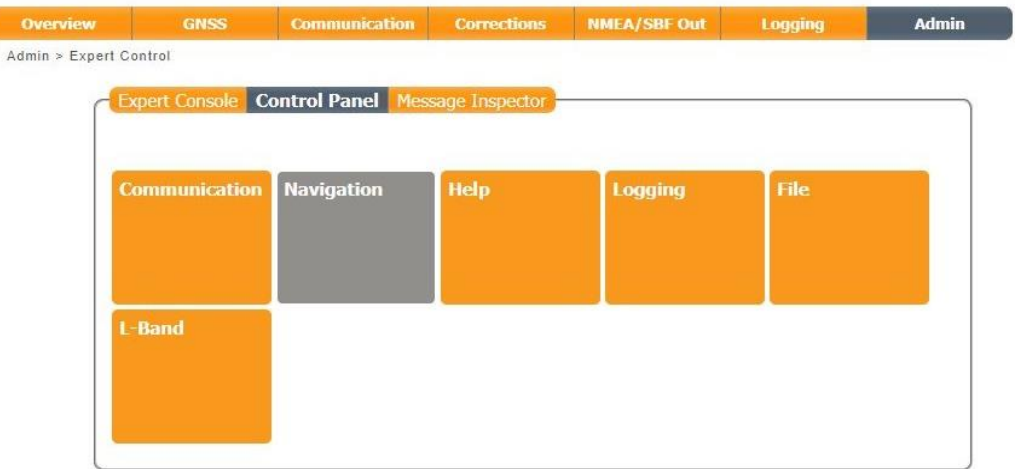
(3) Positioning Mode→QZSS CLAS Configuation をクリックしてください。

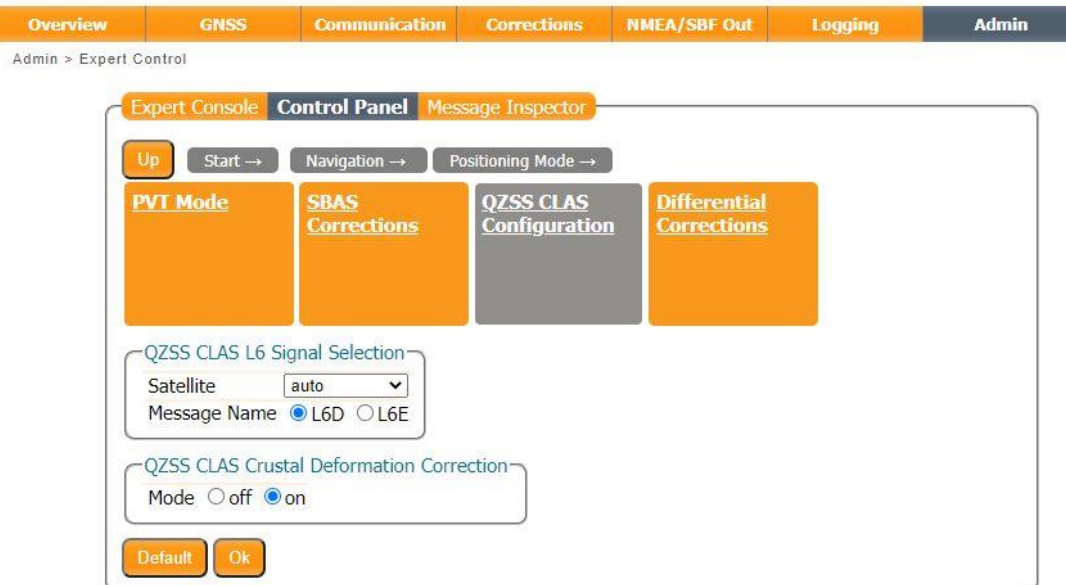

- (4) Crustal Deformation Correction の Mode を選択し、OK ボタンをクリックしてください。
- (5) 図:Boot Configuration 通知がブラウザの右下に表示されます。今回変更した内容を次回起 動時にも反映したい場合は Save ボタンをクリックしてください。Ignore をクリックすると、修正 した設定は電源 OFF をすると消去されます。

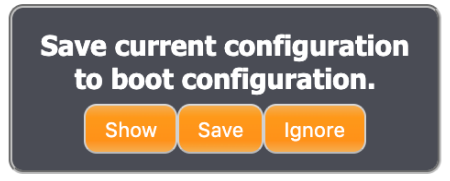

図:Boot configuration 通知

5.2 CLAS 測位 OFF

[5.1CLAS](#page-67-0) 測位 ON で設定した、

Signal Tracking の QZSS の QZSL6

Signal Usage の Signals enabled in navigation data decoder の QZSL6

の 2 つチェックボックスを外してください。

RTK 測位を行う場合は、CLAS 測位を OFF にしてください。また、RTK 測位の詳細な設定は、 [4.3.6R](#page-35-0)TK [測位設定を](#page-35-0)参照してください。

## 6. NTRIP を用いた RTK 測位

本受信機と PC を USB 接続した際の NTRIP 設定方法について手順を記載します。PC がインタ ーネットに接続されている状態だと、PC をルータ代わりに接続することができます。

(1) USB 接続で WebUI を開き、Communication→USB をクリックしてください。

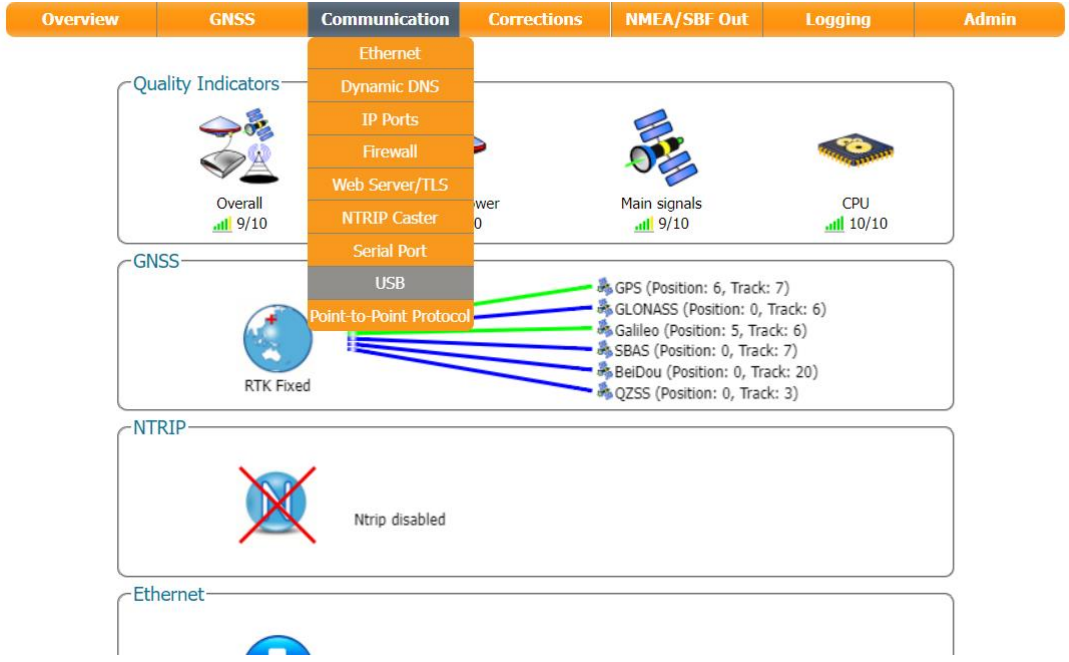

(2) Outgoing Internet Access Over USB を on にして OK ボタンを選択し、Save ボタンを押してく ださい。

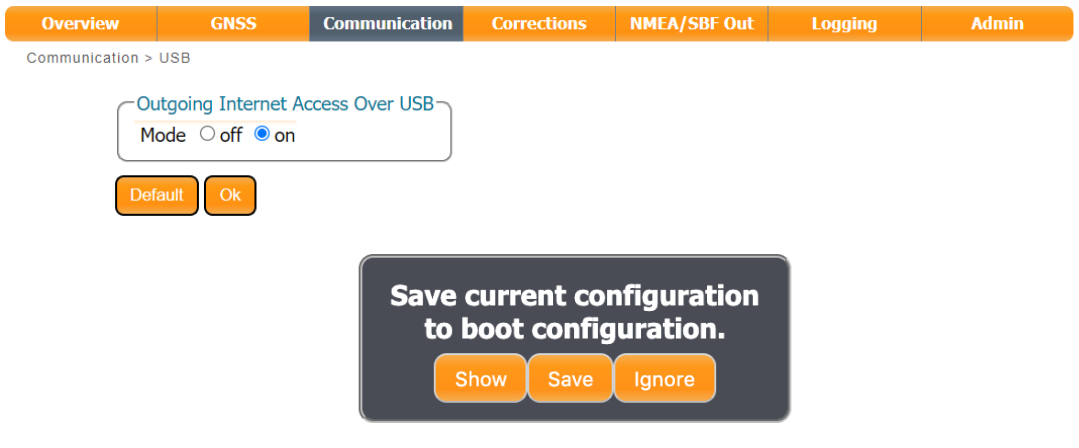

(3) PC 側で「ネットワーク接続の表示」と入力します。下の画面が出てきます。

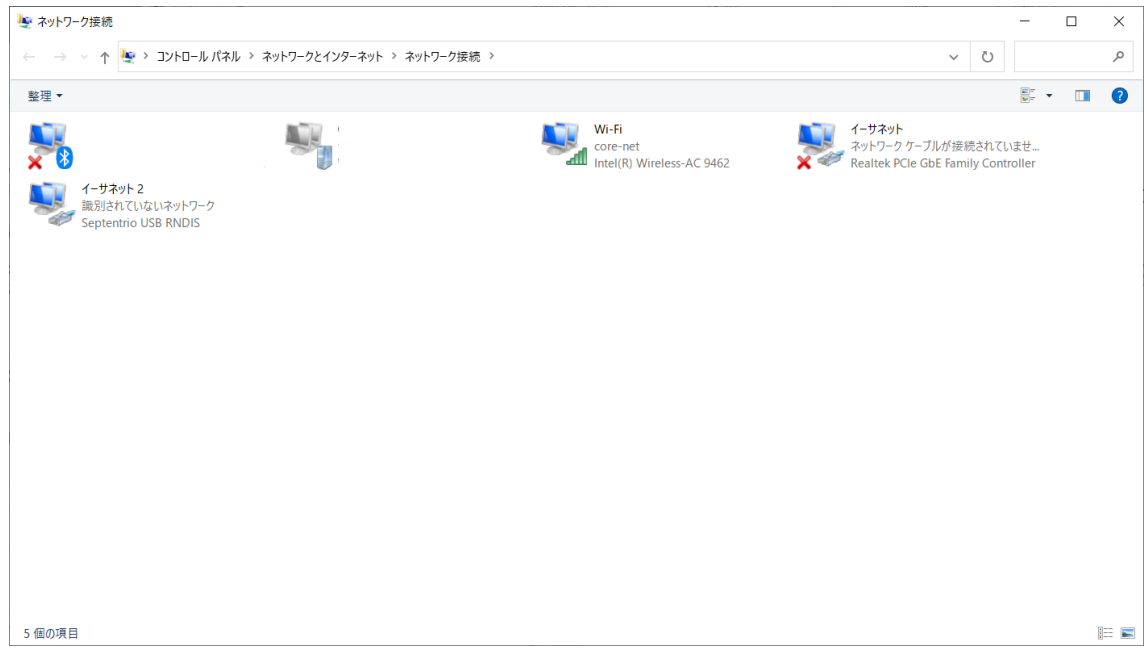

(4) Wi-Fi のプロパティから共有を開き、チェックボタンをクリックしてください。ホームネットワーク 接続に「Septentrio USB RNDIS」と記載されたイーサネットを選択してください。

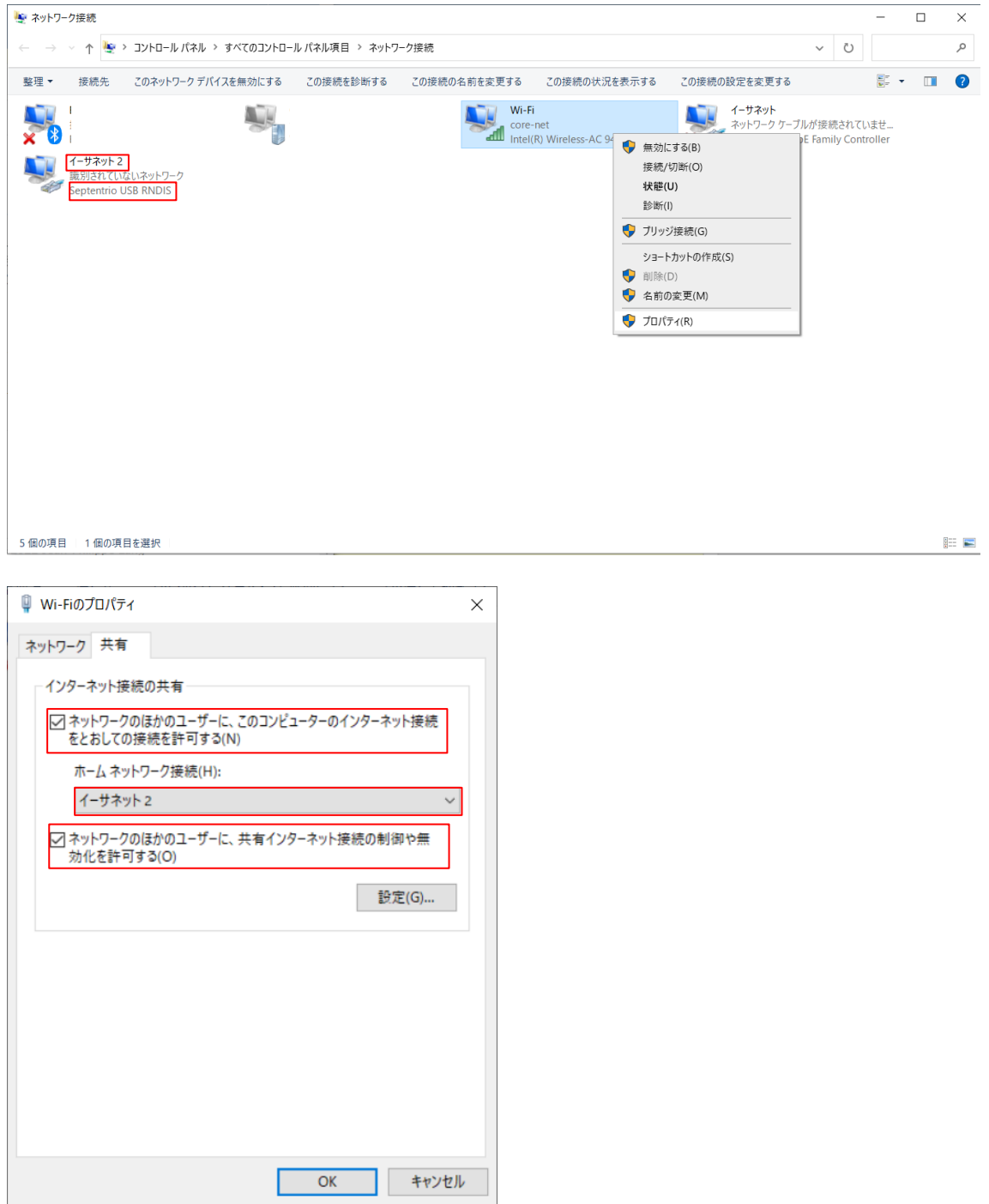

(5) コマンドプロンプトを起動し、「ipconfig/all(Windows 版)」を実行し、イーサネット(Septentrio USB RNDIS)の IP アドレスを確認します。

| 画 コマンド プロンプト                                                                                                    | П | $\times$ |
|----------------------------------------------------------------------------------------------------|---|----------|
| ーサネット アダプター イーサネット 2:                                                                                                    |   | $\hat{}$ |
| 接続固有の DNS サフィックス:                                                                                                    |   |          |
| 説明<br>. Septentrio USB RNDIS                                                                                                    |   |          |
| ドレス. 1A-32-02-99-15-45<br>テリュ テリティ ティーティーエ しほうえ<br>自立                                                                             |   |          |
| はい<br>成有効<br>fe80::e530:77f6:2db0:de08%15(優先)                                                                                     |   |          |
| . 192.168.137.1(優先) <br>マスク 255.255.255.0                                                                                         |   |          |
| ゲートウェイ:                                                                                                    |   |          |
| <b>NHCPV6</b><br>672805378<br>and a series and a series<br>-TAIN<br>DHCPv6 クライアント DUID. 00-01-00-01-27-36-6D-7F-80-FA-5B-82-A9-5D |   |          |
|                                                                                                    |   |          |
|                                                                                                    |   |          |
|                                                                                                    |   |          |
|                                                                                                    |   |          |
|                                                                                                    |   |          |
|                                                                                                    |   |          |
|                                                                                                    |   |          |
|                                                                                                    |   |          |
|                                                                                                    |   |          |
|                                                                                                    |   |          |

(6) コマンドプロンプトから「arp –a」を実行し、(5)で調べた IP アドレスと同じセグメントの IP アドレ スを調べます。

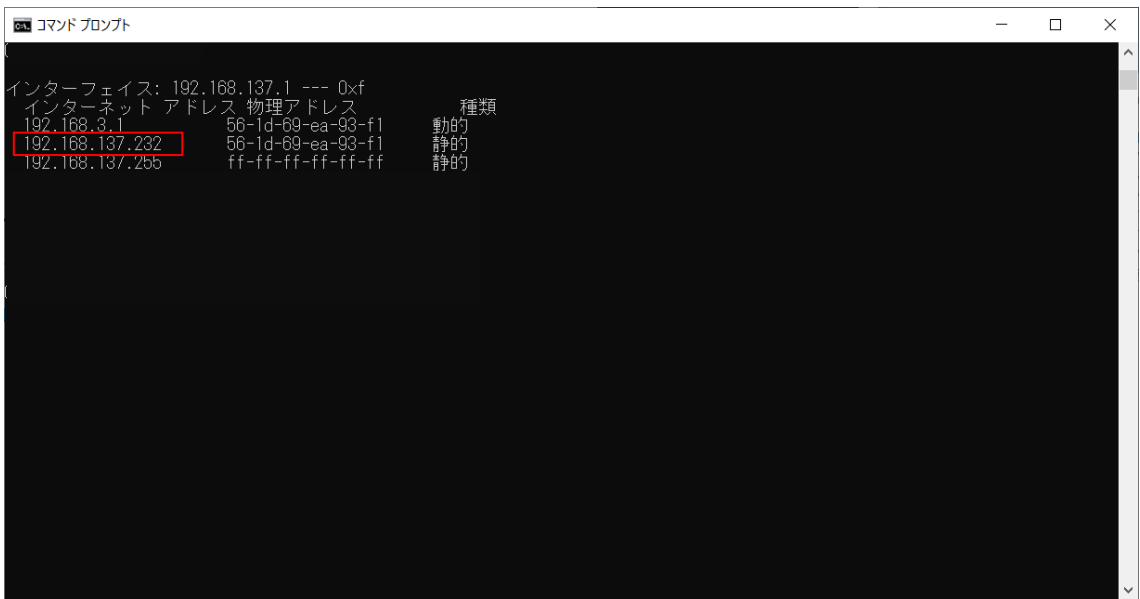

(7) ウェブブラウザの URL に(6)で調べた IP アドレスを入力すると受信機に接続でき、NTRIP の 設定をすると接続ができます。New NTRIP client から設定します。

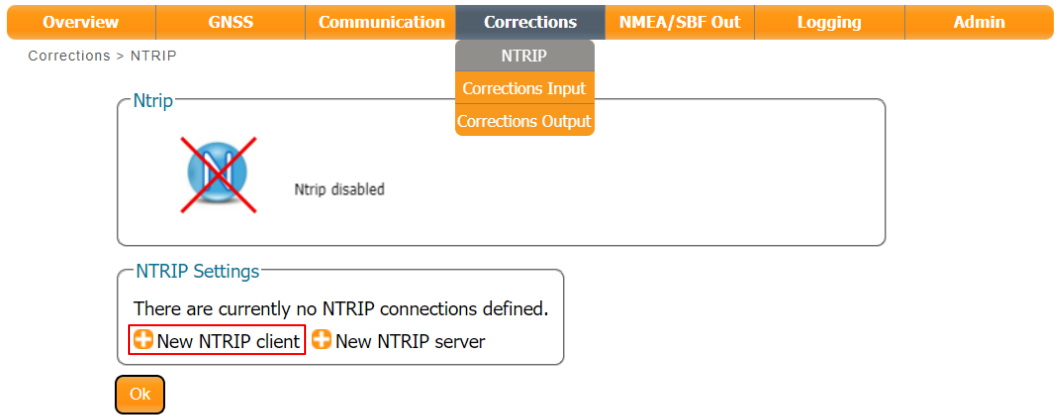

(8) 基準局の NTRIP サーバーの情報を"サーバーアドレス"、"ポート番号"、"マウントポイント" に指定します。更に、基準局が認証を必要とする場合には、"ユーザー名"、"パスワード"を 入力してください。最後に OK を押して、Save をクリックしてください。

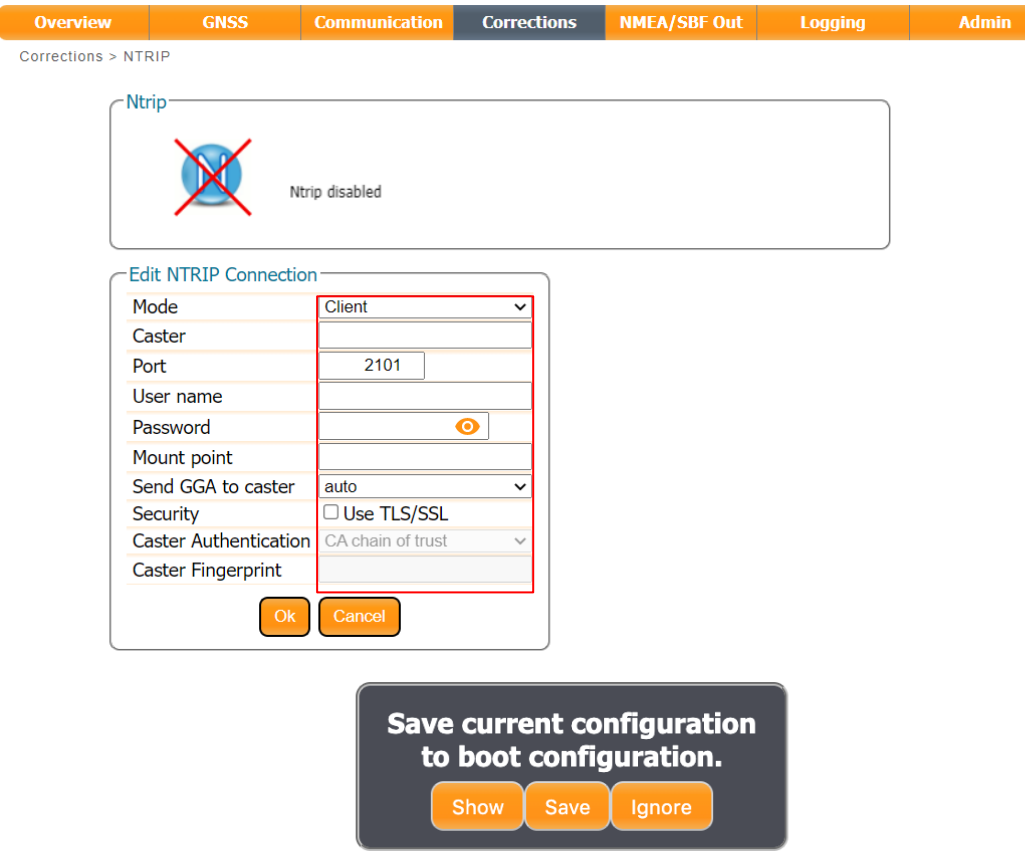

7. アンテナの設置方法

本製品に接続するアンテナは図:推奨取り付け方法の様にアンテナ上部が天空を向くように設 置してください。また、アンテナよりも高い位置に障害物がないように設置してください。図:非推奨 取り付け方法の様に設置すると、衛星信号が上手く受信出来ない場合や、測位精度が悪くなる可 能性があります。また、可能な限りアンテナは地面に対して水平になるように設置してください。傾 けて取り付けると、傾いている方向の反対側の衛星電波が受信出来ない場合があります。

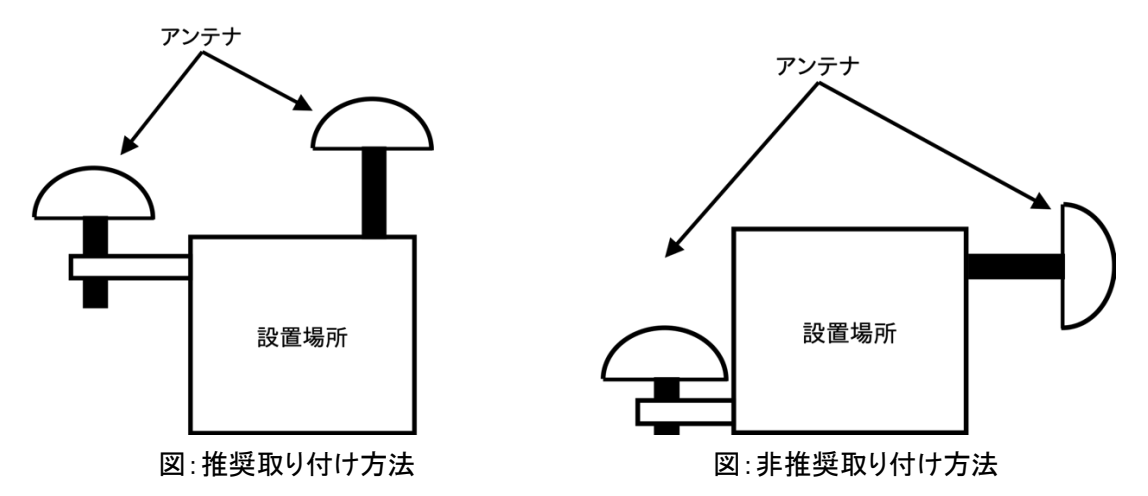

アンテナは可能な限りボルトなどで設置場所にしっかりと固定してください。固定が緩いと強風な どでアンテナが外れ、機器が損傷する可能性がありますのでご注意ください。

常時アンテナを設置して本製品を使用される場合は、図:避雷器の設置例の様に、アンテナと本 体を接続するケーブル間に避雷器を設置することを推奨します。万が一アンテナへ落雷があった 場合に本体の損傷を防ぐことが出来ます。

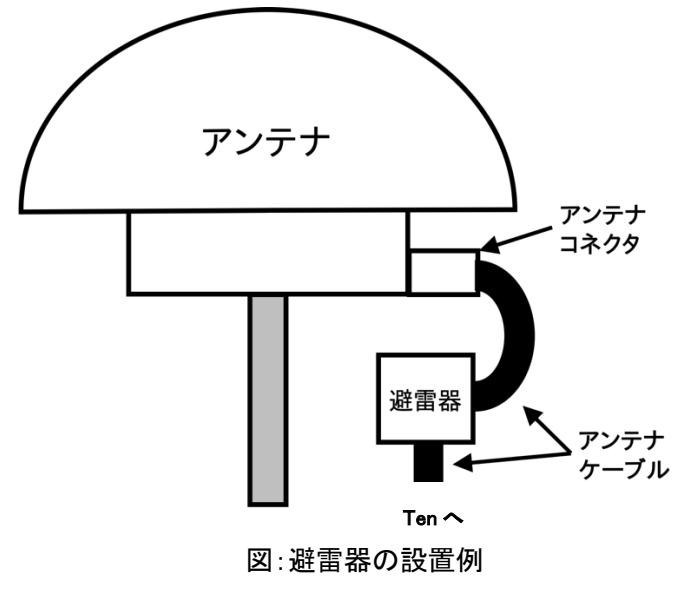

## 8. 出力データに関して

8.1 NMEA

GNSS 受信機が計算した位置情報等を出力する一般的なフォーマットです。必要に応じて出力す るセンテンスを選択する事が可能です。

出荷時の Default 設定で出力されるセンテンスの内容を以下に記載します。

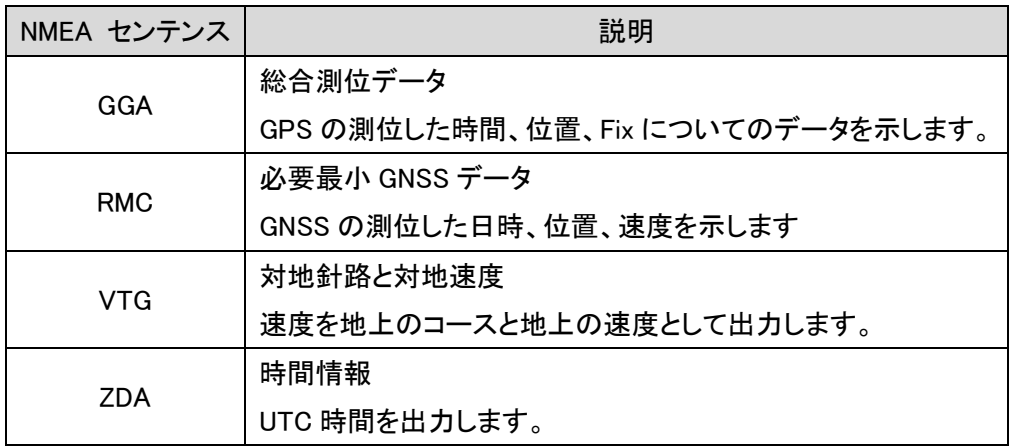

8.2 SBF

本受信機は、Septentrio 社 mosaic-CLAS の SBF(Septentrio Binary Format)データを出力可能 です。受信機内部の状態や、動作中のログなどが取得可能であり、事後の問題解析等にご利用 する事が可能です。SBF の詳細に関しましては、付属の mosaic-CLAS Firmware v4.12.1 Reference Guide をご参照ください。

※ SBF の出力設定は、USB での接続時のみ可能です。

9. お手入れ・保管方法

9.1 普段のお手入れ

- (1) 屋外で使用される場合、汚れや水滴が本製品に付着しないようにケースなどに入れてご使用 ください。
- (2) ご使用が終わったら、コネクタの損傷・ホコリの侵入を防ぐため、付属の箱などに入れて保管 してください。
- (3) コネクタにホコリが入った場合は、エアダスターで空気を吹き付けて、ホコリを除去してくださ い。

9.2 長期間の保管方法

- (1) 直射日光が当たらず、結露が発生しない場所で保管してください。
- (2) 重量物の下敷きにならないように保管してください。
- (3) 付属の変換ケーブルはきつく縛らずに保管してください。 きつく縛ると断線の原因になります。

10. 保証規定

本製品の保証規定は別添の保証書に記載されています。本製品に付属する保証書は故障時の 修理や問い合わせ時に必要ですので、大切に保管してください。

本製品の保証期間は納入日から 12ヶ月です。故障の場合、保証期間内にお申し出いただいた 場合のみ無償での修理・交換等を行います。保証期間終了後の修理は有償となりますのでご注 意ください。

納入日は保証書に記載されていますので、ご確認ください。

11. 製品仕様

本製品の仕様を表:Cohac∞ Ten 製品仕様に示します。仕様は予告なく変更される場合がありま す。

| 性能仕様            | 捕捉信号 ※1  | GPS:L1/L2<br>GLONASS:L1/L2<br>Galileo:E1/E5b<br>Beidou:B1,B3<br>SBAS:EGNOS/WAAS/GAGAN/MSAS/SDCM(L1)<br>QZSS: L1/L2/L6 |
|-----------------|----------|----------------------------------------------------------------------------------------------------|
|                 | 測位方式     | CLAS,RTK(Ntrip 方式含む),DGPS 等                                                                                           |
|                 | 測位レート    | 最大 100Hz                                                                                                    |
| 機器仕様            | 本体サイズ    | W100 x D67 x H24 mm(突起物を除く)                                                                                           |
|                 | 重量       | 100g 以下 (基板単体約 30g)                                                                                                   |
|                 | 電源仕様     | 入力電圧:4.5~15.0V,最大消費電力:1.8W※                                                                                           |
|                 | 環境特性     | -10~60℃ (ただし結露しないこと)                                                                                                  |
|                 | 筐体       | ABS 樹脂製                                                                                                    |
| インターフェース<br>通信等 | コネクティビティ | USB ポート,Wi-Fi,Bluetooth,UART 1ch,<br>RS-232C 1ch, microSD                                                             |
|                 | 出力形式※2※3 | NMEA, RTCM, SBF, CMR, RINEX                                                                                           |

表:Cohac∞ Ten 製品仕様

※消費電力は設定によって異なります。(記載の消費電力は CLAS 測位 100Hz、

GGA,GNS,RMC,ZDA を SD カードへ記録した場合。WiFi 及び Bluetooth 未使用)

※1 各衛星システムの信号仕様については下記 Web サイトや資料をご確認ください。

GPS:<https://www.gps.gov/technical/icwg/>

L1 L2 IS-GPS-200K / L1C IS-GPS-800F

QZS:<https://qzss.go.jp/technical/download/ps-is-qzss.html>

IS-QZSS-PNT-003 および PS-QZSS-001

GALILEO:

<https://www.gsc-europa.eu/electronic-library/programme-reference-documents#open>

Open Service - Signal In Space Interface Control Document (OS SIS ICD V1.3) GLONASS:

[https://www.unavco.org/help/glossary/docs/ICD\\_GLONASS\\_4.0\\_\(1998\)\\_en.pdf](https://www.unavco.org/help/glossary/docs/ICD_GLONASS_4.0_(1998)_en.pdf)

※2 RTCM Message の詳細に関しては RTCM STANDARD 10403.3 DIFFERENTIAL GNSS SERVICES VERSION 3(Oct 7 2016)をご確認ください。

※3 NMEA に関しては以下の資料をご確認ください。

NMEA2000 Appendices A&B – Parameter Groups(PGNs) NMEA Network Messages version 2.101 (March 2015)

12. 責任主体

製造販売元 株式会社コア

住所 〒154−8552 東京都世田谷区三軒茶屋 1 丁目 22 番 3 号

問い合わせ先

株式会社コア GNSS ビジネスソリューションセンター

電話 044-989-5115

e-mail:gnss-sprt@core.co.jp

受付時間

平日 9 時から 17 時(ただし年末年始・祝日・当社が別途定める休日を除きます)

製品ホームページ

<https://www.core.co.jp/coresway/gnss/>

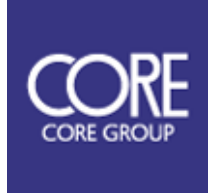